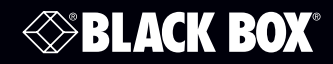

 $\textcircled{x}$  **BLACK BOX**  $\textcircled{x}$  DCX1000 DCX3000-DPT DCX-VGA DCX3000-DVR

DCX KVM Matrix Switch

# **High-Performance Digital KVM Matrix Switch.**

Shielded CAT6/CAT6A/CAT7 cables are required.

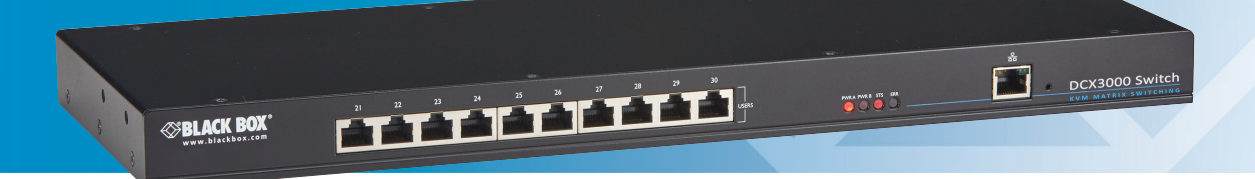

**Customer Support Information**

Order toll-free in the U.S. or for FREE technical support 24/7: Call 877-877-BBOX (outside U.S. call 724-746-5500) www.blackbox.com • info@blackbox.com

#### Trademarks Used in this Manual

Black Box and the Double Diamond logo are registered trademarks of BB Technologies, Inc.

Any other trademarks mentioned in this manual are acknowledged to be the property of the trademark owners.

We're here to help! If you have any questions about your application or our products, contact Black Box Tech Support at 877-877-2269 or go to blackbox.com and click on "Talk to Black Box." You'll be live with one of our technical experts in less than 60 seconds.

#### Federal Communications Commission and Industry Canada Radio Frequency Interference **Statements**

This equipment generates, uses, and can radiate radio-frequency energy, and if not installed and used properly, that is, in strict accordance with the manufacturer's instructions, may cause interference to radio communication. It has been tested and found to comply with the limits for a Class A computing device in accordance with the specifications in Subpart B of Part 15 of FCC rules, which are designed to provide reasonable protection against such interference when the equipment is operated in a commercial environment. Operation of this equipment in a residential area is likely to cause interference, in which case the user at his own expense will be required to take whatever measures may be necessary to correct the interference.

Changes or modifications not expressly approved by the party responsible for compliance could void the user's authority to operate the equipment.

This digital apparatus does not exceed the Class A limits for radio noise emission from digital apparatus set out in the Radio Interference Regulation of Industry Canada.

Le présent appareil numérique n'émet pas de bruits radioélectriques dépassant les limites applicables aux appareils numériques de la classe A prescrites dans le Règlement sur le brouillage radioélectrique publié par Industrie Canada.

#### Disclaimer:

Black Box Network Services shall not be liable for damages of any kind, including, but not limited to, punitive, consequential or cost of cover damages, resulting from any errors in the product information or specifications set forth in this document and Black Box Network Services may revise this document at any time without notice.

#### Instrucciones de Seguridad

#### (Normas Oficiales Mexicanas Electrical Safety Statement)

- 1. Todas las instrucciones de seguridad y operación deberán ser leídas antes de que el aparato eléctrico sea operado.
- 2. Las instrucciones de seguridad y operación deberán ser guardadas para referencia futura.
- 3. Todas las advertencias en el aparato eléctrico y en sus instrucciones de operación deben ser respetadas.
- 4. Todas las instrucciones de operación y uso deben ser seguidas.
- 5. El aparato eléctrico no deberá ser usado cerca del agua—por ejemplo, cerca de la tina de baño, lavabo, sótano mojado o cerca de una alberca, etc.
- 6. El aparato eléctrico debe ser usado únicamente con carritos o pedestales que sean recomendados por el fabricante.
- 7. El aparato eléctrico debe ser montado a la pared o al techo sólo como sea recomendado por el fabricante.
- 8. Servicio—El usuario no debe intentar dar servicio al equipo eléctrico más allá a lo descrito en las instrucciones de operación. Todo otro servicio deberá ser referido a personal de servicio calificado.
- 9. El aparato eléctrico debe ser situado de tal manera que su posición no interfiera su uso. La colocación del aparato eléctrico sobre una cama, sofá, alfombra o superficie similar puede bloquea la ventilación, no se debe colocar en libreros o gabinetes que impidan el flujo de aire por los orificios de ventilación.
- 10. El equipo eléctrico deber ser situado fuera del alcance de fuentes de calor como radiadores, registros de calor, estufas u otros aparatos (incluyendo amplificadores) que producen calor.
- 11. El aparato eléctrico deberá ser connectado a una fuente de poder sólo del tipo descrito en el instructivo de operación, o como se indique en el aparato.
- 12. Precaución debe ser tomada de tal manera que la tierra fisica y la polarización del equipo no sea eliminada.
- 13. Los cables de la fuente de poder deben ser guiados de tal manera que no sean pisados ni pellizcados por objetos colocados sobre o contra ellos, poniendo particular atención a los contactos y receptáculos donde salen del aparato.
- 14. El equipo eléctrico debe ser limpiado únicamente de acuerdo a las recomendaciones del fabricante.
- 15. En caso de existir, una antena externa deberá ser localizada lejos de las lineas de energia.
- 16. El cable de corriente deberá ser desconectado del cuando el equipo no sea usado por un largo periodo de tiempo.
- 17. Cuidado debe ser tomado de tal manera que objectos liquidos no sean derramados sobre la cubierta u orificios de ventilación.
- 18. Servicio por personal calificado deberá ser provisto cuando:
	- A: El cable de poder o el contacto ha sido dañado; u
	- B: Objectos han caído o líquido ha sido derramado dentro del aparato; o
	- C: El aparato ha sido expuesto a la lluvia; o
	- D: El aparato parece no operar normalmente o muestra un cambio en su desempeño; o
	- E: El aparato ha sido tirado o su cubierta ha sido dañada.

## **Contents**

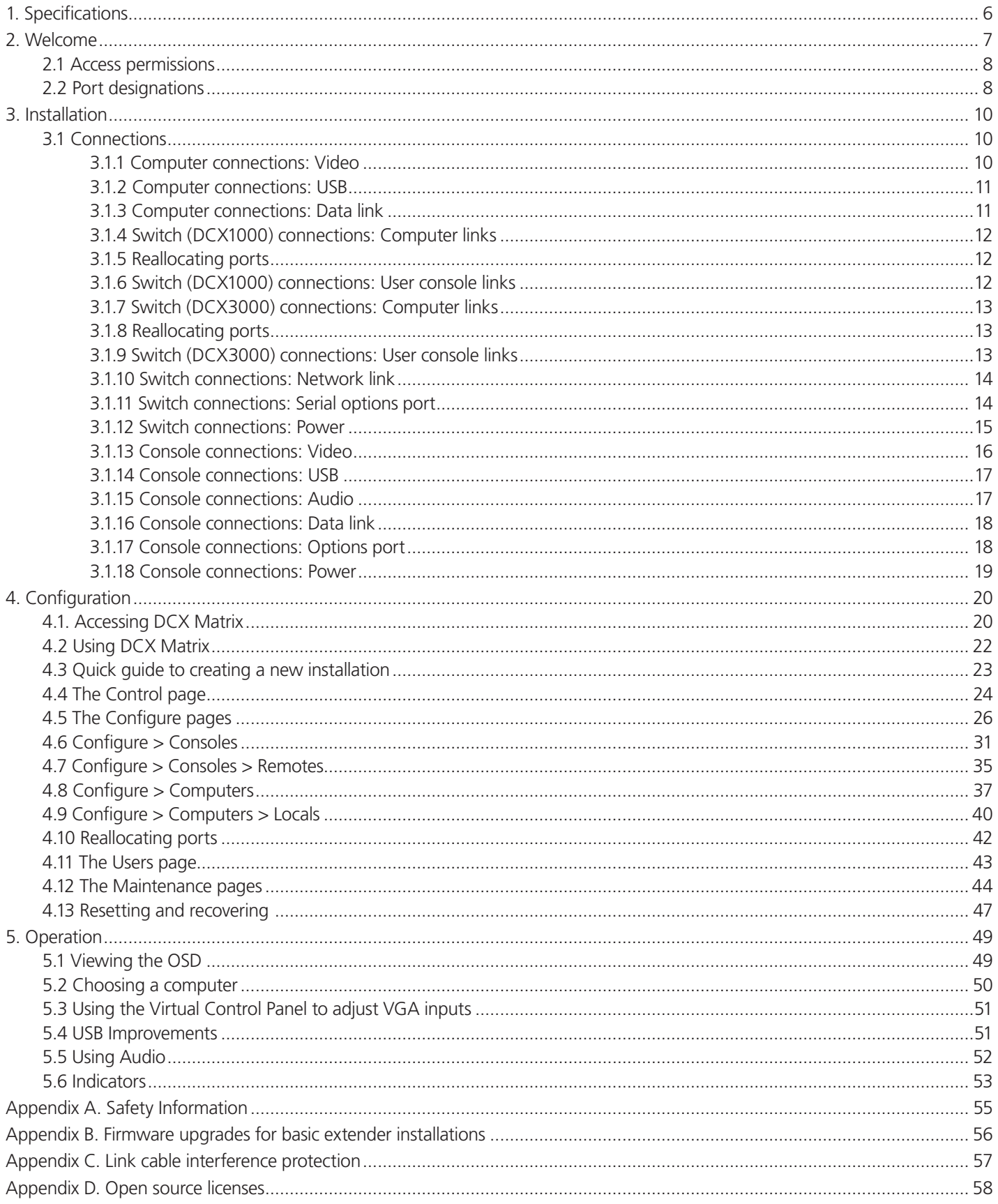

## <span id="page-5-0"></span>1. Specifications

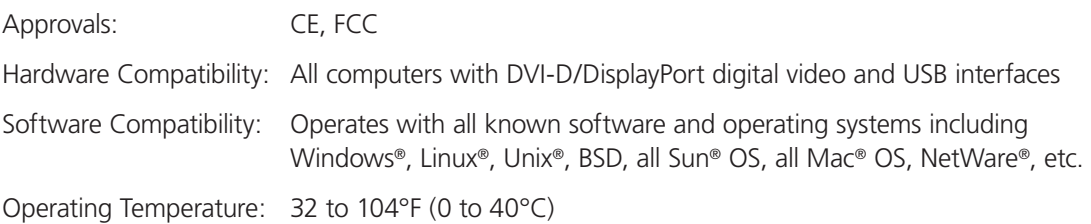

#### 1.1 Options

The following options are available for your DCX installation:

- DCX1000 digital matrix switch with 10 ports Part number: DCX1000
- DCX3000 digital matrix switch with 30 ports Part number: DCX3000
- DCX SAM module with DisplayPort video and USB connections Part number: DCX3000-DPT
- DCX SAM module with DVI-D video and USB connections Part number: DCX3000-DVT
- DCX SAM module with VGA video and USB connections example the state of the Part number: DCX-VGA
- DCX DVR remote console module Part number: DCX3000-DVR
- 19" rack mount bracket for two DCX-DVR remote console modules Part number: DCX3000-DVR-RMK

ADMIN

**DCX DVR Remote**

> USER C

COMPUTER COMPUTER COMPUTER COMPUTER

DCX SAM **DCX SAM DCX SAM DCX SAM** 

**DCX Switch**

(111

 $1.1<sup>2</sup>$ 

**DCX DVR Remote**

CONSOLE CONSOLE CONSOLE

USER B

**DCX DVR Remote**

**Shielded CAT6a or 7** 10m **maximum**

**Shielded CAT6a or 7** 50m **maximum**

> USER A

#### <span id="page-6-0"></span>2. Welcome

Thank you for choosing the Black Box DCX system. This adaptive system makes sharing numerous host computers among multiple users straightforward and flexible. Every computer is linked, via its USB and video ports, to a compact DCX SAM module while each set of peripherals are connected to a DVR Remote module (to form *Consoles*).

The various computers and consoles are then linked, via **CAT6a** or **CAT7** cable with **S/FTP**, **S/STP** or **PiMF shielding** (see [Appendix C](#page-56-1) for details), to a central DCX switch. Each user can then, subject to the privileges granted by the admin, gain quick access to any of the required computers.

An integral part of the DCX1000 and DCX3000 Switches is the DCX Matrix, a browser-based configuration and management tool that allows one or more remote admin user(s) to monitor and maintain all aspects of operation.

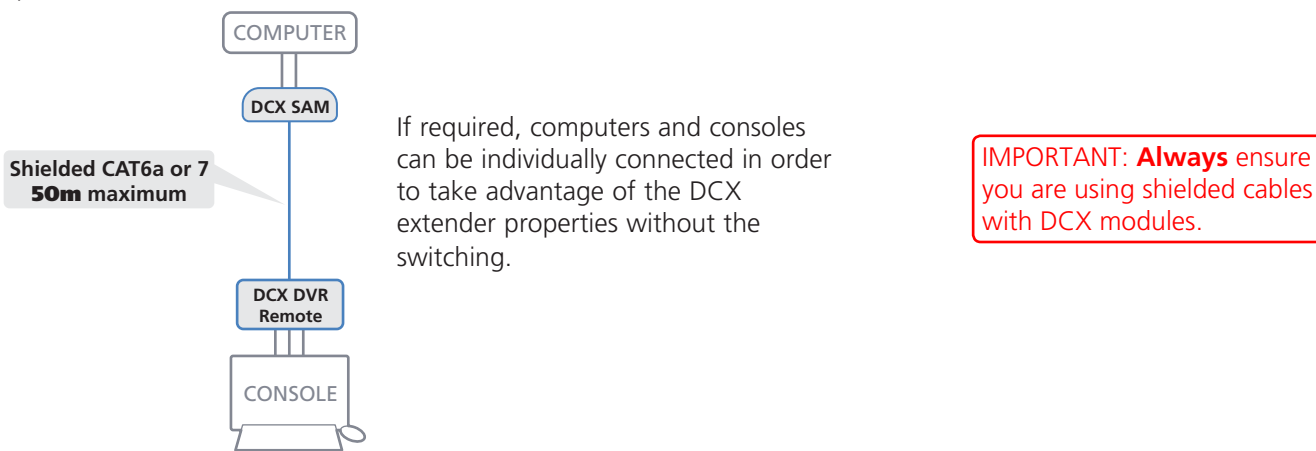

#### Cable type and distance rules

- • Cable screening/shielding is required. The best cable shielding specifications for use with the DCX system are: S/FTP, S/STP or PiMF.
- Extension distances up to 50m are supported with single uninterrupted runs of recommended cable (shielded CAT6a or CAT7 cable).
- CAT5 or CAT5e cables must not be used with this product.
- Overall cable runs must be reduced by 5m for each additional cable coupling.
- All patch cables should be as short as possible and should be no longer than 2m.
- It is recommended that shielded CAT7 cables are used for maximum performance.

#### <span id="page-7-1"></span><span id="page-7-0"></span>2.1 Access permissions

The DCX1000 and DCX3000 Switches use a system of hierarchal Access permissions to mediate between numerous consoles and multiple computers. Each console is granted the use of up to four types of access permissions to each computer, most of which influence how other users can gain simultaneous access to the same computer. The four access permissions, and their effects on other console users are as follows:

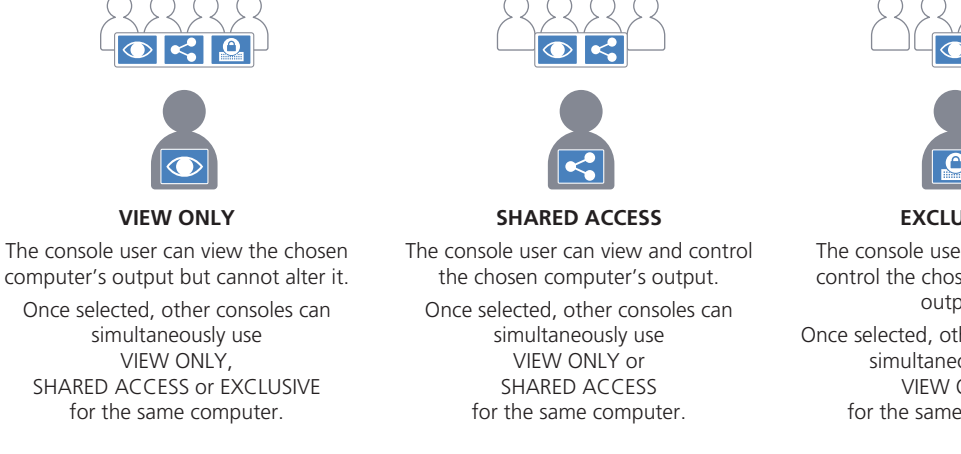

Note: The hierarchy of permissions shown here increases from left to right.

**EXCLUSIVE** The console user can view and control the chosen computer's output. Once selected, other consoles can simultaneously use VIEW ONLY for the same computer.

**PRIVATE**

The console user can view and control the chosen computer's output.

Once selected, all other consoles are completely locked out from the same computer.

#### 2.2 Port designations

#### 2.2.1 DCX1000

By default the DCX1000 Switch provides 8 computer ports (1 to 8) and 2 user console ports (9 to 10), all on its rear panel, however, these designations are not fixed. If your installation requires a greater number of consoles, you can alter the allocation of these standard ports to suit:

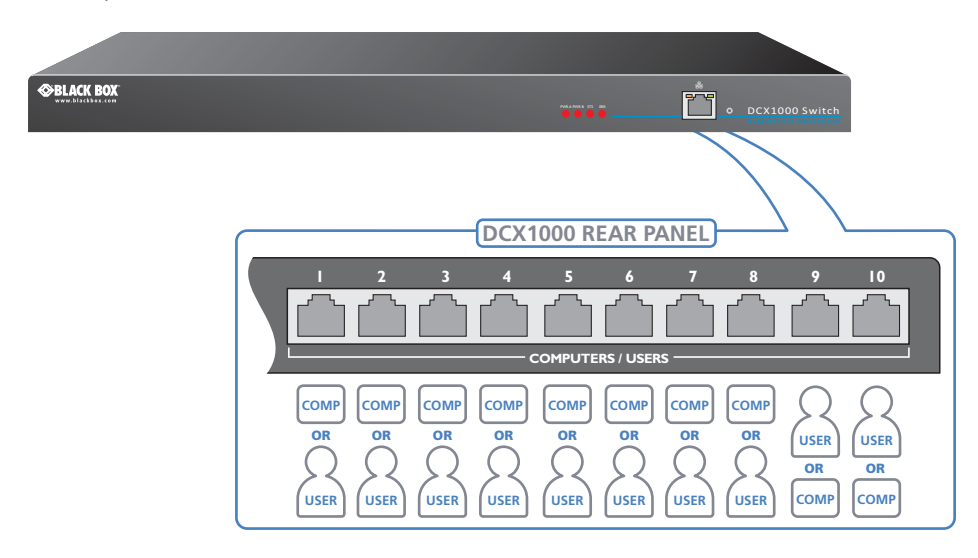

#### 2.2.2 DCX3000

By default the DCX3000 Switch provides 10 user console ports on its front panel and 20 computer ports along its rear panel, however, these designations are not fixed. If your installation requires a greater number of computers or has a need for more user consoles, you can alter the allocation of these standard ports to suit:

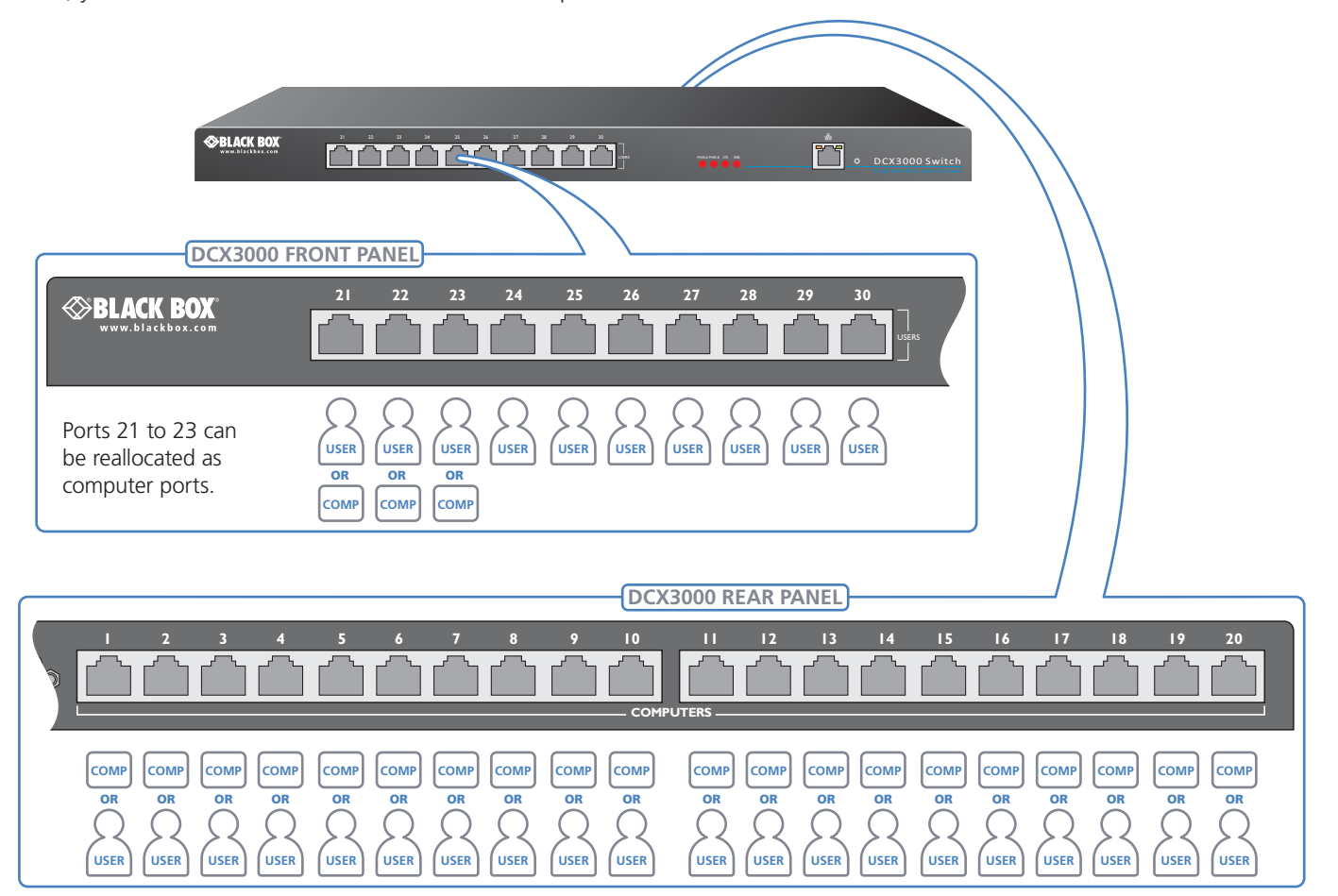

Any of the 20 rear panel computer ports can be reallocated as user console ports

#### <span id="page-9-0"></span>3. Installation

Please consider the following important points when planning the position of the DCX modules:

- If used, position the DCX1000/3000 Switch in a central position that serves the host systems and user modules without exceeding the maximum link lengths. It will also require a source of mains power.
- Situate each DCX-DVR remote module close to the peripherals to which it will be connected and near to a source of mains power.
- Consult the precautions listed within the Safety information section.

#### 3.1 Connections

Connections do not need to be carried out in the order given within this guide, however, where possible connect the power in as a final step. Connections are split into the following three areas:

- • **Computer connections** a DCX SAM module (two versions available) links to each computer.
- • **Switch connections** when used, a DCX1000 or DCX3000 Switch unit sits at the heart of the system.
- • **Console connections** the peripherals (keyboard, display, etc.) connect to DCX-DVR remote modules.

#### 3.1.1 Computer connections: Video

Three types of DCX SAM modules are available:

• DVI-D and USB.

or

• DisplayPort and USB.

If a computer has more than one video output, use additional DCX SAM modules to separately link the alternative video stream(s) with other ports on the DCX1000/3000 Switch.

#### 3.1.1.1 To connect the video port

1 Connect the video lead of the DCX SAM (*DPT* for DisplayPort, *DVT* for DVI-D or *VGA* for VGA) video port of the host computer.

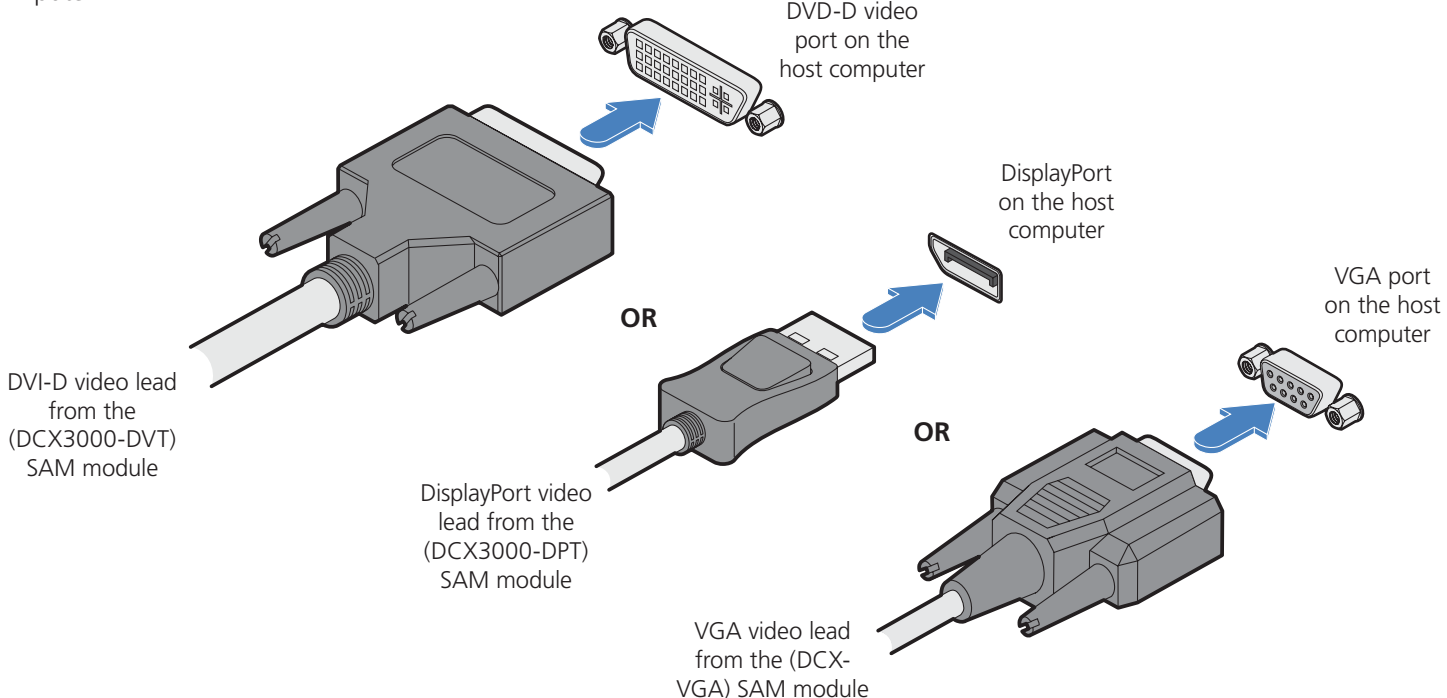

Page 10 877-877-2269 | blackbox.com

#### <span id="page-10-0"></span>3.1.2 Computer connections: USB

Each DCX SAM module requires a single USB connection to the computer. This provides essential power for the DCX SAM module in addition to the USB signals. Each DCX-DVR module acts as a USB 2.0 hub and thus provides four sockets for peripherals.

#### 3.1.2.1 To connect the USB port

1 Connect the USB cable of the DCX SAM module to a vacant USB socket on your host computer.

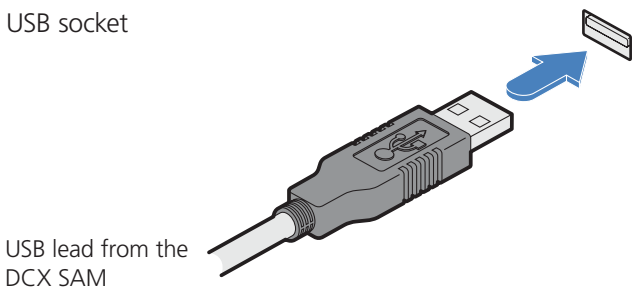

#### 3.1.3 Computer connections: Data link

Each DCX SAM module is linked via a shielded (S/FTP or S/STP) CAT6a or CAT7 cable either to a central DCX Switch module (multi-system matrix installation) or directly to a DCX-DVR module (single system installation).

For best results use CAT7 cables to link all DCX SAM modules. Maximum cable lengths:

- DCX SAM to DCX Switch 32 feet (10m) maximum.
- DCX SAM to DCX-DVR 164 feet (50m) maximum.

#### 3.1.2.2 To link the DCX SAM module

1 Connect the RJ-45 plug of the link cable to the socket located at the end of the DCX SAM module.

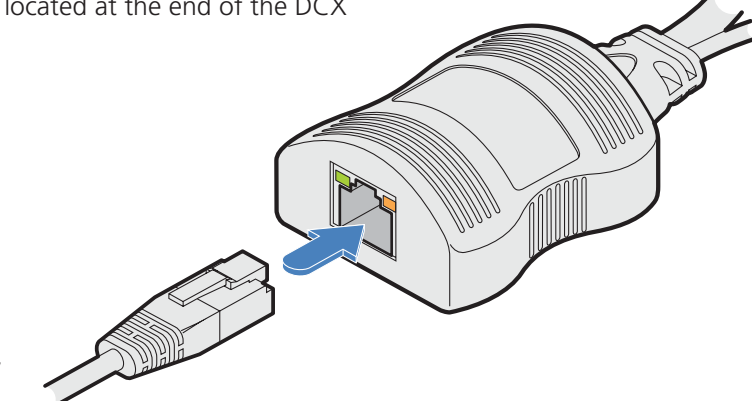

IMPORTANT: **Always** ensure you are using shielded cables with DCX modules.

> Shielded CAT6a or CAT7 link from DCX Switch or DCX-DVR module

#### <span id="page-11-0"></span>3.1.4 Switch (DCX1000) connections: Computer links

The host computer links are made to the sockets on the rear panel of the DCX1000 switch.

#### 3.1.4.1 To connect a host link

- 1 Connect the shielded (S/FTP or S/STP) CAT6a or CAT7 cable from the remote DCX SAM host module to a vacant RJ-45 socket on the rear panel of the DCX Switch.
	-

These are NOT Ethernet/network ports and must NEVER be connected to any networking equipment.

Shielded CAT6a or CAT7 link IMPORTANT: **Always** ensure you are using shielded cables

with DCX modules.

3.1.5 Reallocating ports

The user console links are made via the sockets on the rear panel of the DCX1000 Switch provides 8 computer ports and 2 user ports along its rear panel. If necessary, these standard arrangements can be changed. See [Reallocating ports](#page-41-1).

from a DCX SAM host module

#### 3.1.6 Switch (DCX1000) connections: User console links

The user console links are made via the sockets on the rear panel of the DCX1000.

#### 3.1.6.1 To connect a console link

1 Connect the shielded (S/FTP or S/STP) CAT6a or CAT7 cable from the remote DCX-DVR module to a vacant RJ-45 socket (sockets 9 and 10, by default) on the rear panel of the DCX1000 Switch.

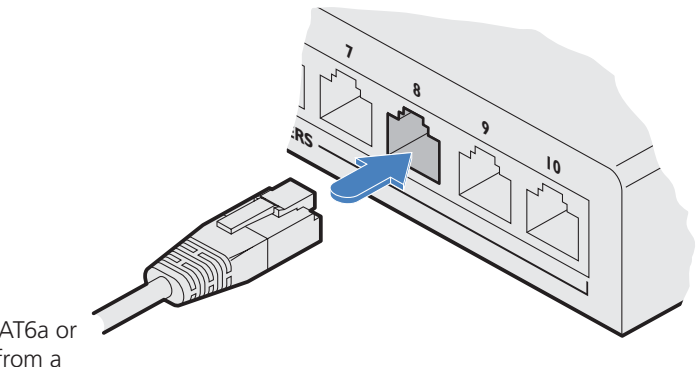

Shielded CAT6a or CAT7 link from a DCX-DVR module

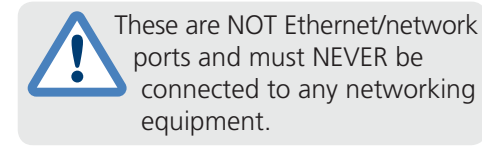

IMPORTANT: **Always** ensure you are using shielded cables with DCX modules.

#### <span id="page-12-0"></span>3.1.7 Switch (DCX3000) connections: Computer links

The host computer links are made to the sockets on the rear panel of the DCX3000 switch.

#### 3.1.7.1 To connect a host link

1 Connect the shielded (S/FTP or S/STP) CAT6a or CAT7 cable from the remote DCX SAM host module to a vacant RJ-45 socket on the rear panel of the DCX Switch.

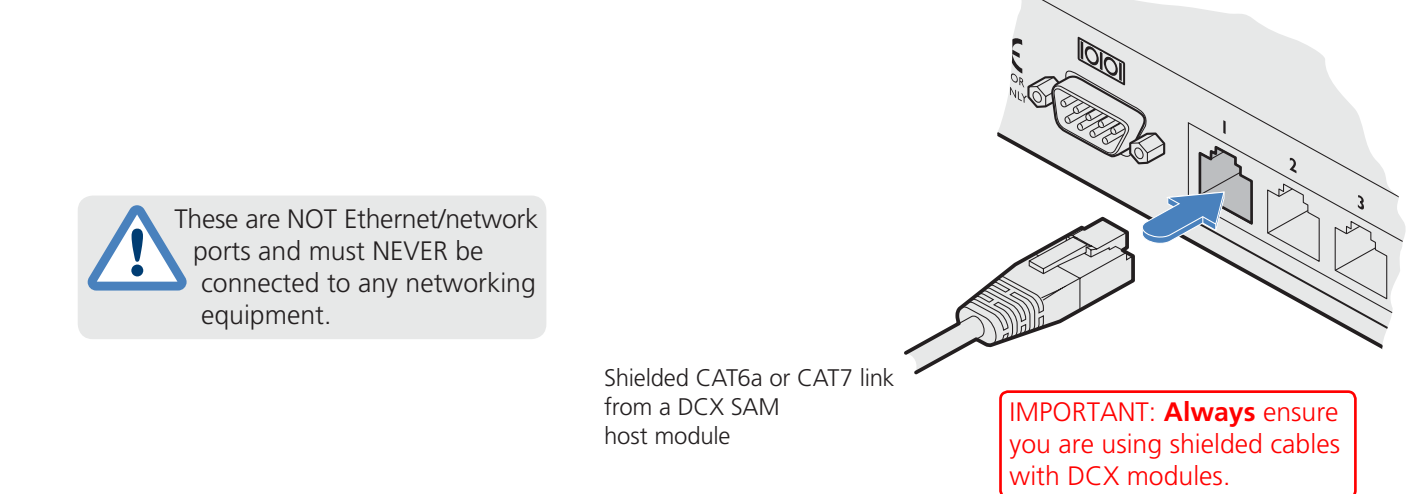

#### 3.1.8 Reallocating ports

By default the DCX3000 Switch provides 20 computer ports along its rear panel and 10 user ports along its front panel. If necessary, these standard arrangements can be changed. See [Reallocating ports](#page-41-1).

#### 3.1.9 Switch (DCX3000) connections: User console links

The user data links are generally made via the sockets at the front of the switch, although any of the rear panel sockets can also be converted to user ports (see above).

#### 3.1.9.1 To connect a console link

1 Connect the shielded (S/FTP or S/STP) CAT6a or CAT7 cable from the remote DCX-DVR module to a vacant RJ-45 socket on the front panel of the DCX3000 Switch. BLACK BOX Shielded CAT6a or CAT7 link from a DCX-DVR module These are NOT Ethernet/network IMPORTANT: **Always** ensure ports and must NEVER be you are using shielded cables connected to any networking with DCX modules.equipment.

877-877-2269 | blackbox.com Page 13

#### <span id="page-13-0"></span>3.1.10 Switch connections: Network link

All system configuration is carried out via an Ethernet link, allowing adjustments to be made by authorized admin users located next to the DCX1000/3000 unit, or anywhere. The auto-sensing network port can determine between 10, 100Mbps or 1Gbps links and can also adjust to straight or cross-over cables.

#### 3.1.10.1 To connect a network link

1 Connect the CATx cable from the nearest Ethernet switch or from a local computer.

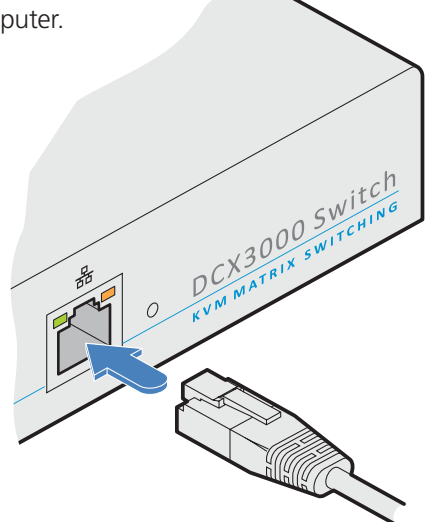

From a network switch or nearby computer

3.1.11 Switch connections: Serial options port

The options port is reserved for future use.

#### <span id="page-14-0"></span>3.1.12 Switch connections: Power

Each DCX1000/3000 Switch is supplied with a single power adapter but offers the facility to use a second input in order to provide operational redundancy. The switch unit can operate perfectly well from a single power adapter operating alone. When two adapters are connected, the unit will spread its load between them; should one power input fail, 100% of the load will be transferred to the other power adapter without a break in operation. Remote checking of the power inputs is possible at any time via the Maintenance page of the browser interface.

There is no on/off switch on DCX1000/3000 units, so operation begins as soon as power is applied at either port.

#### 3.1.12.1 To connect the power adapter

1 Attach the output plug of the supplied power adapter to either power input socket on the left side of the rear panel.

IMPORTANT: Please read and adhere to the electrical safety information given within the Safety information section of this guide. In particular, do not use an unearthed power socket or extension cable.

*Note: Both the modules and the power supplies generate heat when in operation and will become warm to the touch. Do not enclose them or place them in locations where air cannot circulate to cool the equipment. Do not operate the equipment in ambient temperatures exceeding 40 degrees Centigrade. Do not place the products in contact with equipment whose surface temperature exceeds 40 degrees Centigrade.*

- 2 Connect the IEC connector of the supplied countryspecific power cord to the socket of the power adapter.
- 3 Connect the power cord to a nearby main supply socket.
- 4 Where power redundancy is required, repeat steps 1 to 3 for a second power adapter.

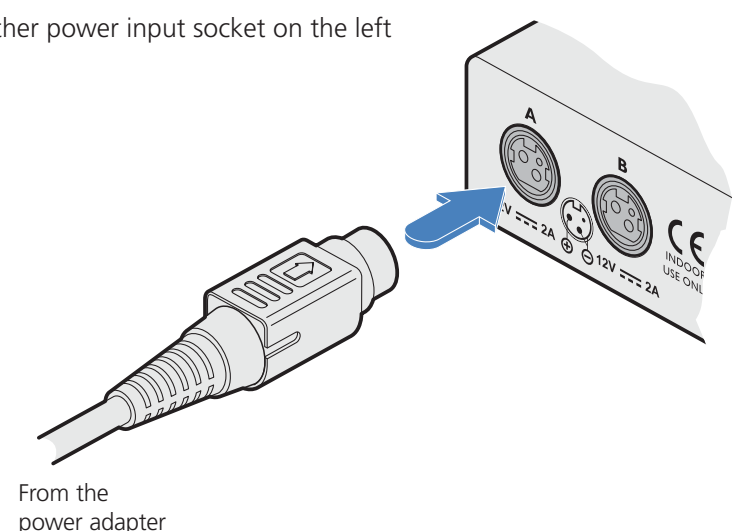

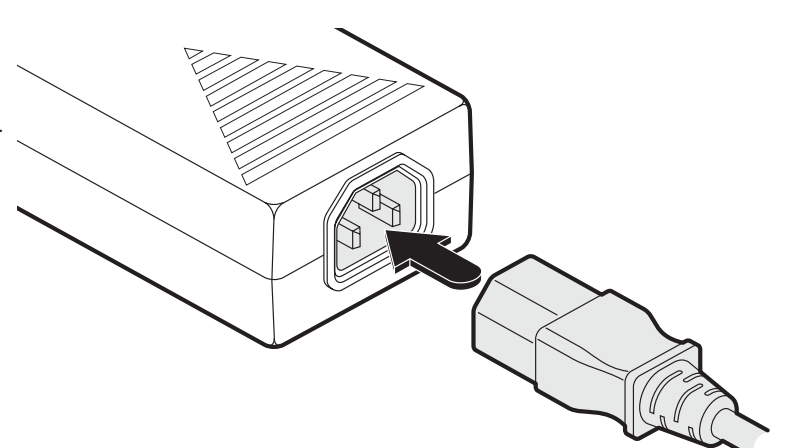

#### 3.1.12.2 To disconnect the power adapter

1 Isolate the power adapter from the mains supply.

*Note: If you are replacing one of dual power adapters during operation, it is not necessary to also remove power from the other adapter.* 

- 2 Grasp the outer body of the power adapter plug where it connects with the module.
- 3 Gently pull the body of the outer plug away from the module. As the body of the plug slides back, it will release from the socket and you can fully withdraw the whole plug.

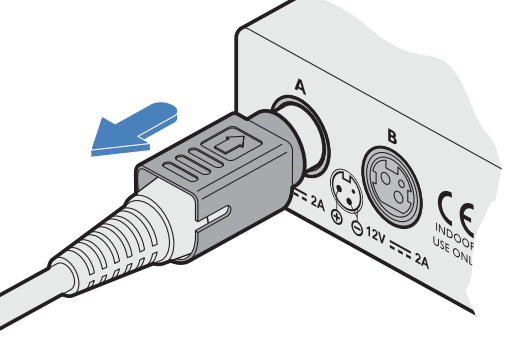

Gently pull back the plug outer body to release the lock

877-877-2269 | blackbox.com Page 15

#### <span id="page-15-0"></span>3.1.13 Console connections: Video

A Single Link DVI-D port is provided on the rear panel of the user module.

The DCX-DVR module supports one video display with pixel clocks up to 165MHz (equivalent to a maximum resolution of 1920 x 1200 at 60Hz - aka 'WUXGA').

If a second display is required to support a dual video installation, use another DCX-DVR module to drive the second display, and combine the two user modules into a single Console within the DCX Matrix configuration application.

#### 3.1.13.1 To connect the video display

1 Connect the DVI-D video cable from your video display to the video output port on the rear panel of the user module.

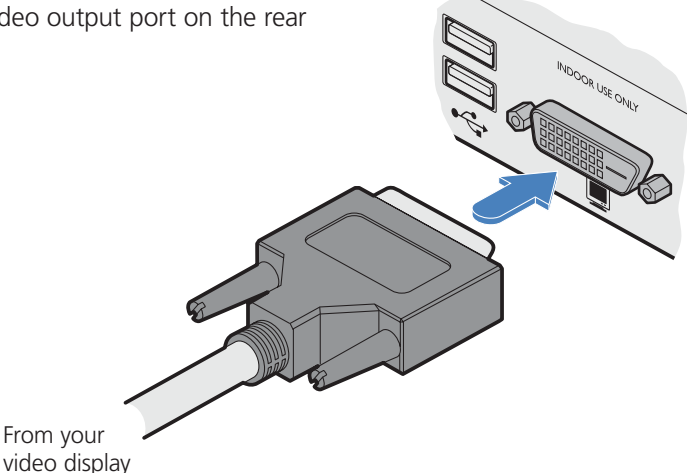

#### 3.1.13.2 EDID management

The DCX1000/3000 Switches provide a number of fixed EDID (Extended Display Identification Data) profiles that will suit a large number of video display configurations. If additional EDID definitions are required for your installation, you can clone new definitions from connected video displays and add these to the list of available definitions.

For details about cloning EDIDs from displays, see [Add EDID](#page-29-0).

For details about applying an EDID to a particular computer, see [Configure > Computers > Locals](#page-39-1).

#### 3.1.13.3 DCX-DVR module switches

The two switches on the DCX-DVR module are reserved for future use and must both remain in the OFF position.

#### <span id="page-16-0"></span>3.1.14 Console connections: USB

The DCX-DVR module contains a USB hub that can support up to four v1.1 or v2.0 USB devices (in any combination). All four USB sockets, two on the front panel and two on the rear, are identical in operation.

Note: In multi-head installations, the USB devices must be attached only to the DCX-DVR that drives the main display.

#### 3.1.14.1 To connect USB devices

1 Connect your USB keyboard and mouse to any of the four sockets distributed on the front and rear panels of the user module.

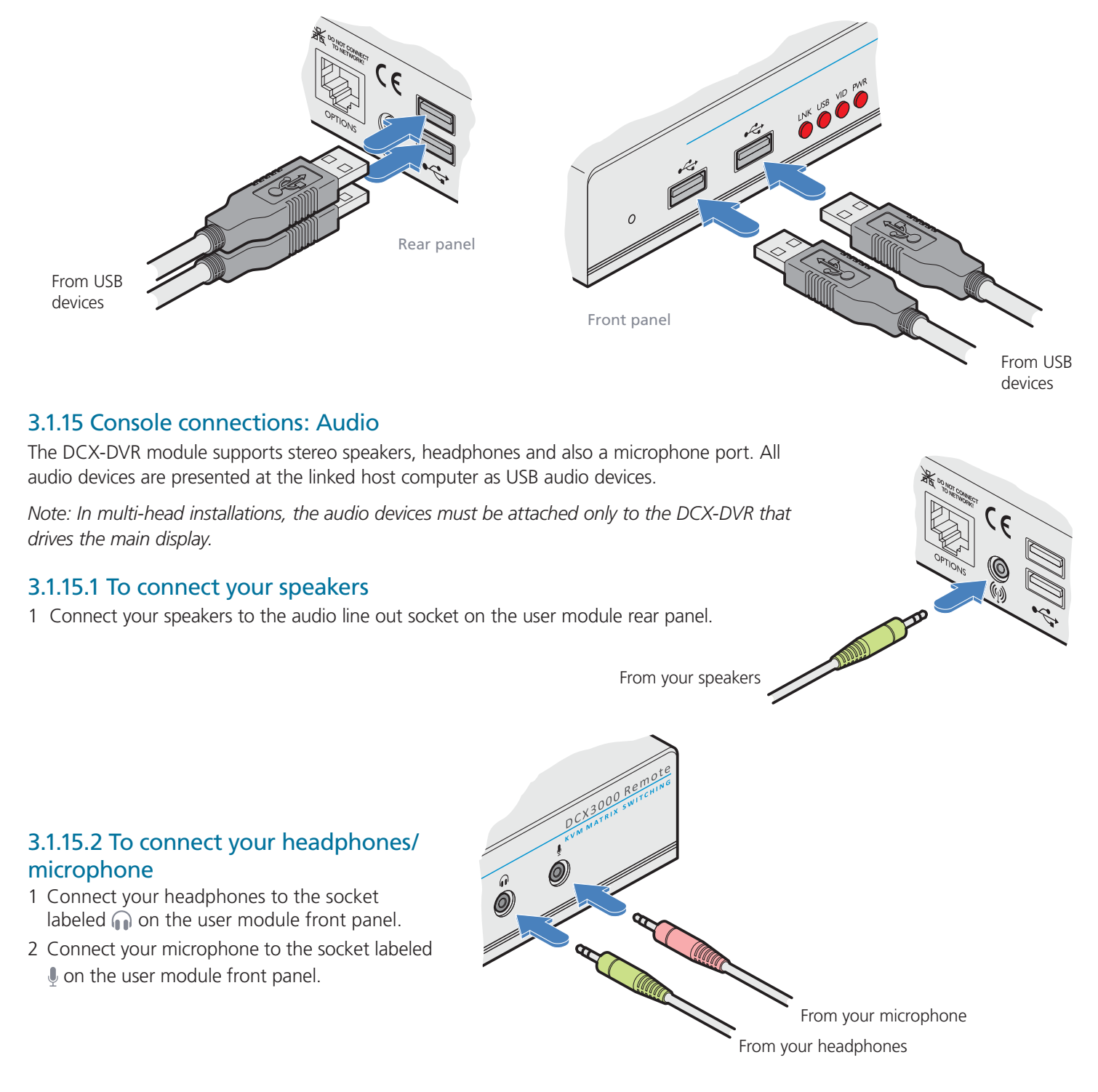

#### <span id="page-17-0"></span>3.1.16 Console connections: Data link

Each DCX-DVR module is linked via a shielded (S/FTP or S/STP) CAT6a or CAT7 cable either to a central DCX1000/3000 Switch module (multi-system matrix installation) or directly to a DCX SAM module (single system installation).

For best results use shielded (S/FTP or S/STP) CAT6a or CAT7 cables to link all DCX SAM modules - do not exceed 50 meters (164 feet).

#### 3.1.16.1 To link the DCX-DVR module

1 Connect a suitable shielded (S/FTP or S/STP) CAT6a or CAT7 cable to the LINK socket on the rear panel of the DCX-DVR module. Connect the other end of the cable to either a DCX1000/3000 Switch or directly to a DCX SAM host module.

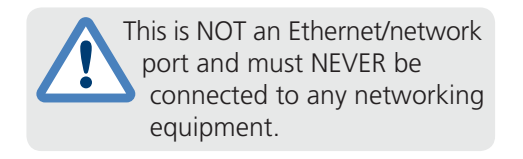

Shielded CAT6a or CAT7 link from DCX1000/3000 Switch or DCX SAM

> IMPORTANT: **Always** ensure you are using shielded cables with DCX modules.

3.1.17 Console connections: Options port

The options port is reserved for future use.

#### <span id="page-18-0"></span>3.1.18 Console connections: Power

There is no on/off switch on the DCX-DVR module, so operation begins as soon as power is applied. The supplied power adapter uses a locking-type plug to help prevent accidental disconnections; please follow the instructions given right whenever disconnecting a power adapter.

#### 3.1.18.1 To connect the power adapter

1 Attach the output plug of the supplied power adapter to either power input socket on the rear panel of the DCX-DVR module.

IMPORTANT: Please read and adhere to the electrical safety information given within the Safety information section of this guide. In particular, do not use an unearthed power socket or extension cable.

*Note: Both the modules and the power supplies generate heat when in operation and will become warm to the touch. Do not enclose them or place them in locations where air cannot circulate to cool the equipment. Do not operate the equipment in ambient temperatures exceeding 40 degrees Centigrade. Do not place the products in contact with equipment whose surface temperature exceeds 40 degrees Centigrade.*

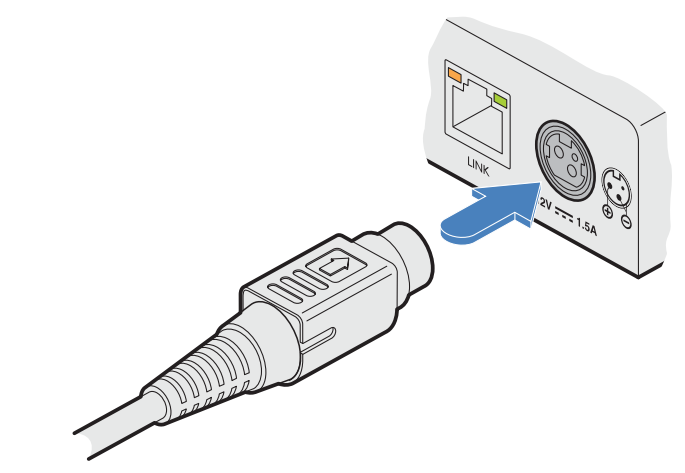

From the power adapter

- 2 Connect the IEC connector of the supplied countryspecific power cord to the socket of the power adapter.
- 3 Connect the power cord to a nearby main supply socket.
- 4 Where power redundancy is required, repeat steps 1 to 3 for a second power adapter.

## 3.1.18.2 To disconnect the power adapter

- 1 Isolate the power adapter from the mains supply.
- 2 Grasp the outer body of the power adapter plug where it connects with the module.
- 3 Gently pull the body of the outer plug away from the module. As the body of the plug slides back, it will release from the socket and you can fully withdraw the whole plug.

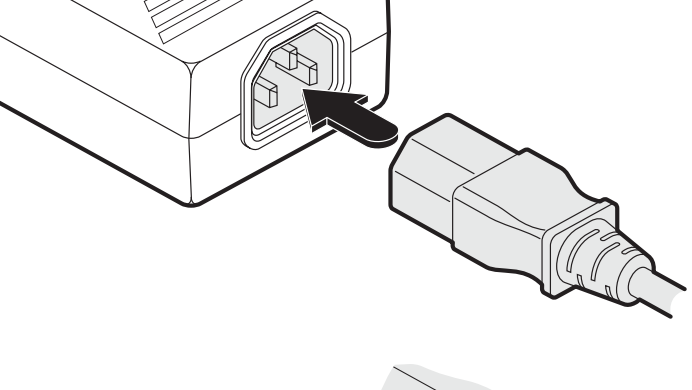

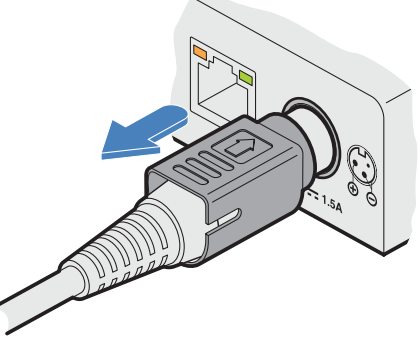

Gently pull back the plug outer body to release the lock

877-877-2269 | blackbox.com Page 19

#### <span id="page-19-0"></span>4. Configuration

#### 4.1. Accessing DCX Matrix

DCX1000/3000 Switches are configured via their network connections using an intuitive browser-based application, called DCX Matrix. This secure, password protected application is accessible by any authorized admin user, located anywhere. The DCX1000/3000 switch can also be accessed via cross origin resource sharing (CORS). This allows interaction in a browser from a different web application. The API is served in a YAML format which can be found at http(s)://<ipaddress>/rest-api. The switch adheres to RESTful and CORS standards.

#### 4.1.1 To access DCX Matrix

- 1 Use a computer that is directly or indirectly (i.e. via a network switch) connected to the Switch. If you need to make a temporary connection, see next page.
- 2 Run a web browser on your computer and enter the IP address of the DCX1000/3000 Switch. The DCX switch uses the Universal Plug and Play (UPnP) protocol for Windows, or Bonjour (mDNS-SD) protocol for Mac and Linux, to contact a valid DHCP server to determine a suitable IP address. If a DHCP server cannot be located then the switch will automatically fall back to a static IP address of 192.168.1.22. This address selection system can be configured later.

Whichever method the switch uses, the initial IP address can be discovered either:

- • Using the Windows network browser (of a computer connected to the same sub network or directly to the switch), or
- • In the lower right corner of the OSD screen (of a console connected to one of the user ports) see Viewing the OSD.

*Note: For security, DCX Matrix uses HTTPS by default with a self-signed certificate - Please ignore any warnings that may be displayed by your web browser.*

3 If requested, enter your username and password to log on.

*Note: The default username and password are admin and password respectively.*

The opening page of the DCX Matrix should be displayed:

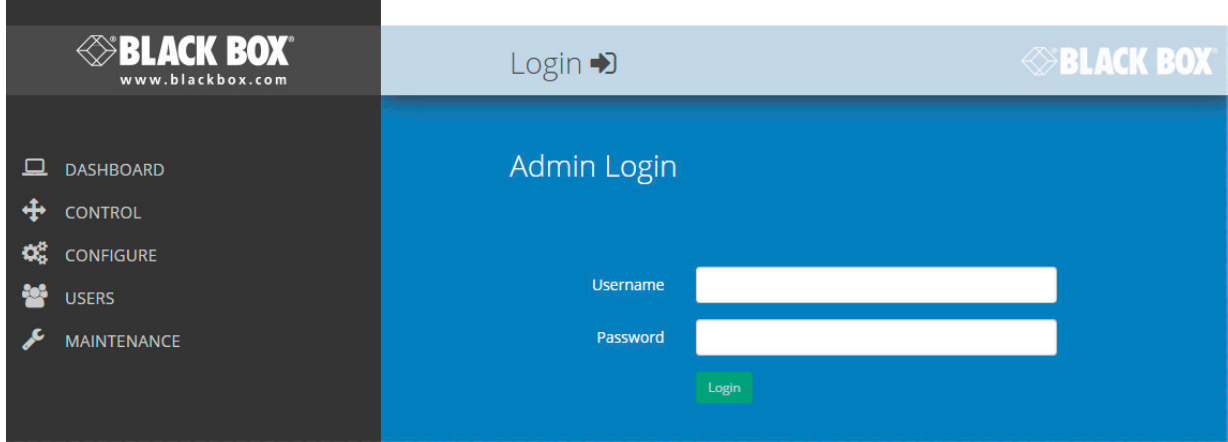

#### 4.1.2 To temporarily connect a computer to the network port

1 If you need to make a temporary connection for configuration purposes, use a standard patch cable (cross-over or straight connections are both supported) to link the Ethernet 10/100 network port  $(\frac{1}{2} + \epsilon)$  on the front panel of the DCX3000 Switch to your computer's network port.

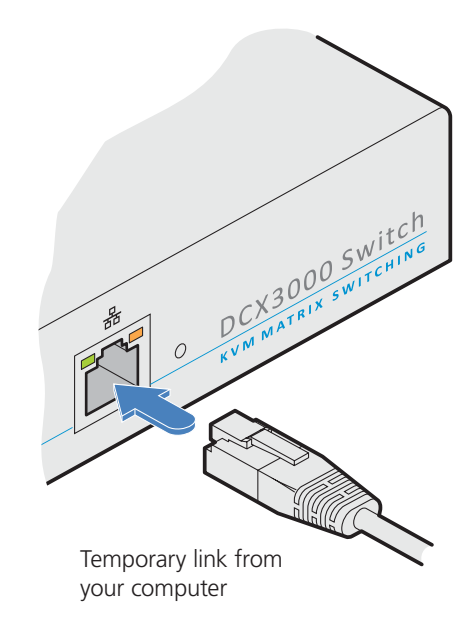

#### <span id="page-21-0"></span>4.2 Using DCX Matrix

#### 4.2.1 The Dashboard page

Once you have successfully logged in, DCX Matrix will show the dashboard page to provide a general overview of your DCX installation. You can also re-display this page by clicking the Dashboard entry in the menu:

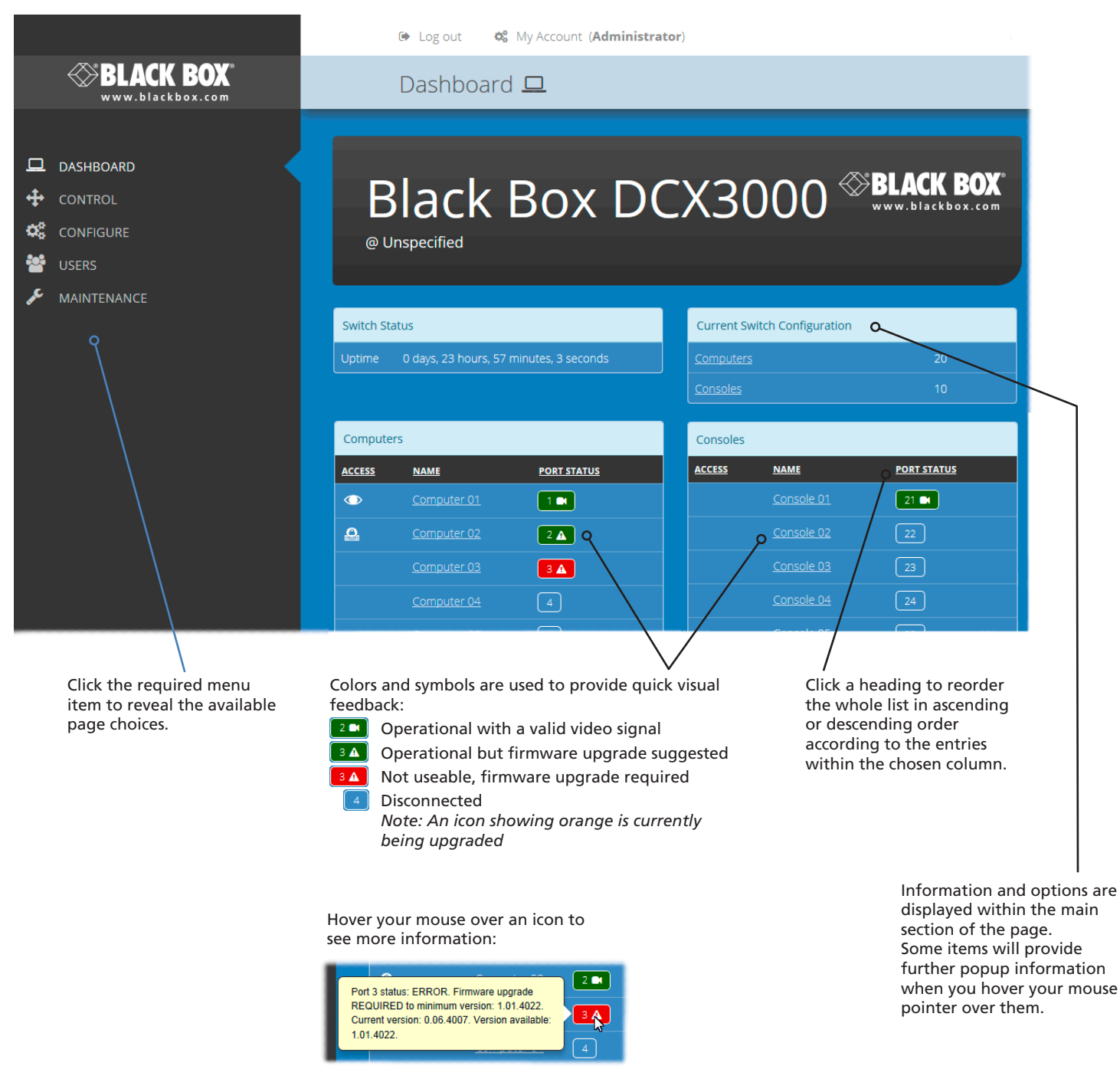

*Note: It is not possible to remain logged in for more than 24 hours; after the webUI token has expired, you will need to log in again.*

## <span id="page-22-0"></span>4.3 Quick guide to creating a new installation

When creating a new DCX installation there are various tasks that need to be completed. This page provides a recommended 'to do list' of the stages that you need to perform.

## 4.3.1 Primary tasks

- Configure the networking details for the DCX1000/3000 Switch See [Configure > Central Switch > Network](#page-27-0)
- Ensure that the EDID definitions are appropriate for your installation See [Configure > Central Switch > Manage EDIDs](#page-29-1) *If additional EDID definitions are required for your installation, you can clone new definitions from connected video displays*  and add these to the list of available definitions See [Add EDID](#page-29-0)
- Add the required consoles (either before or after they are connected) See [Configure > Consoles](#page-30-1)

*By default the DCX3000 Switch provides 20 computer ports along its rear panel and 10 user ports along its front panel (the DCX1000 provides 8 computer ports and 2 user ports). If necessary, these standard arrangements can be changed to suit your installation* See [Reallocating ports](#page-41-1)

- Determine the access permissions for each console See [Access permissions](#page-7-1)
- Add your computers (either before or after they are connected) See [Configure > Computers](#page-36-1)
- Add the users and define their login details **See [The Users Page](#page-42-1)**

#### 4.3.2 Secondary tasks

- 
- Add description and location details for the switch See [Configure > Central Switch > General](#page-25-1)

• Optionally make changes to the OSD settings See [Configure > Central Switch > OSD Settings](#page-28-0)

#### <span id="page-23-0"></span>4.4 The Control page

The Control page provides a Connection map that allows the admin user to view and affect how consoles are connected to the various computers. This page is particularly useful when managing video-only installations.

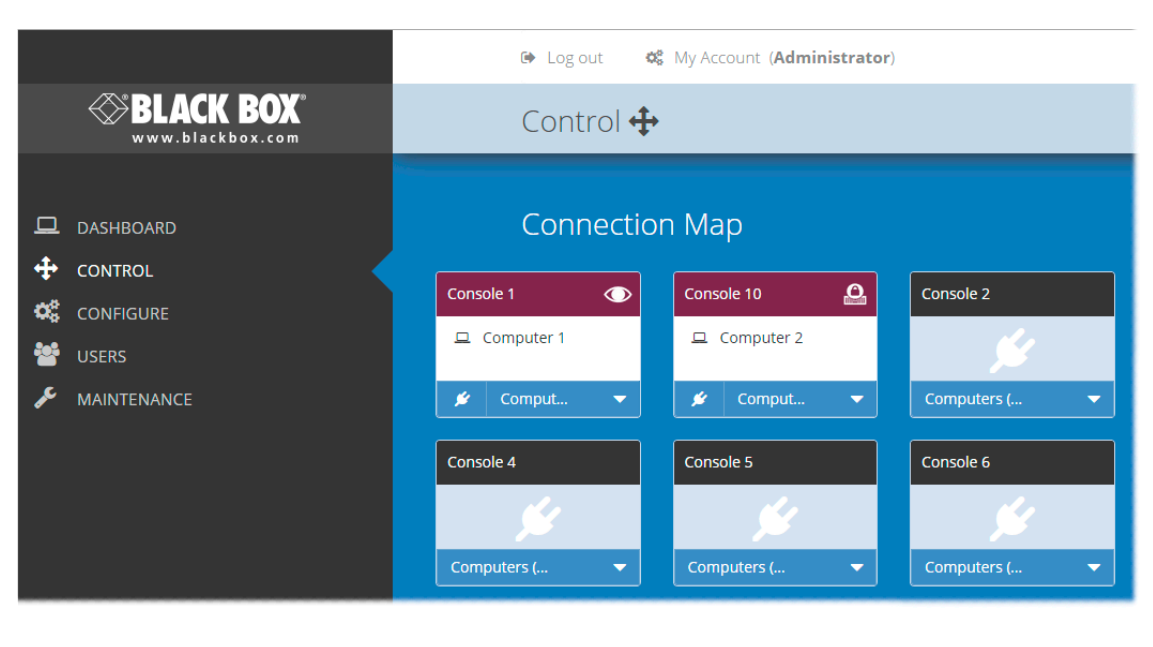

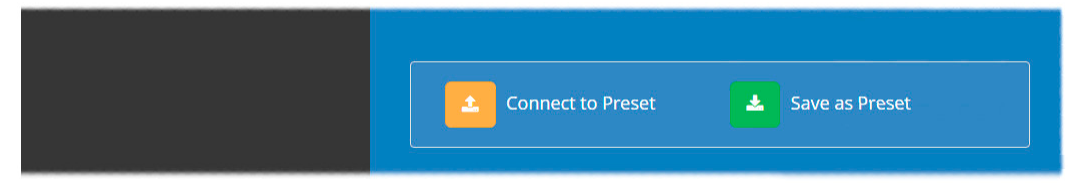

#### <span id="page-23-1"></span>Connection preset

You can optionally record and recall connection combinations that you often use between various locals and remotes as a preset.

**To record your preset:** Set up the required combination of links between locals and remotes (including any preferred Access Permissions), and then click the green Save as Preset' option.

*Note: You can add or amend the connection preferences of any console (that will be enacted whenever this overall 'Connect to Preset' option is clicked) within the Add/Edit pages of the required console. See Preset Connection at Configure > Consoles > Add new entry or Configure > Consoles > Edit an entry.* 

**To use your preset:** Click the amber 'Connect to Preset' option.

#### 4.4.1 To connect a console

1 Click the down arrow on the console entry to reveal the list of computers that it is authorized to access.

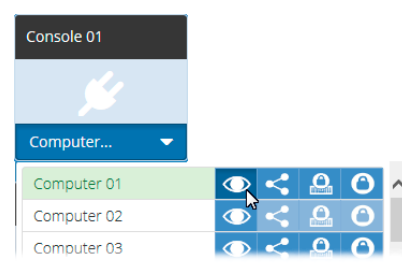

- 2 Click the appropriate connection icon adjacent to the required computer:
	- $\bullet$  **View only** console user can view a computer's output but not alter it,
	- **Shared access** console user can view and control a computer along with other consoles,
	- **<b>P** Exclusive multiple console users can view a computer but only one can control it,
		- or
	- **O** Private console user can view and control the computer privately while other users are locked out.
	- For further details, see **[Access permissions](#page-7-1)**.
- 3 You can change the connection method at any time by clicking the down arrow again and choosing an alternative connection option.

## 4.4.2 To disconnect a console

1 Click the  $\triangleright$  button in the lower left corner of the console entry that you wish to disconnect.

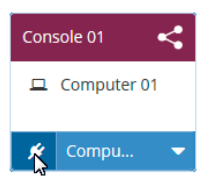

#### <span id="page-25-0"></span>4.5 The Configure pages

The *Configure* menu option expands when clicked to reveal three sub-sections:

- Central Switch settings related directly to the DCX1000/3000 Switch.
- [Consoles](#page-30-1) settings related to the DCX-DVR modules and their connected peripherals.
- [Computers](#page-36-1) settings related to the DCX SAM modules and their host computers.

#### <span id="page-25-1"></span>4.5.1 Central Switch > General

Basic descriptive settings for the switch. These are most useful when multiple DCX installations are being managed and labelling each installation as you go, is a good habit to get into:

- Description a further opportunity to add more information about the switch.
- Location a useful feature if you have multiple DCX1000/3000 Switches distributed around.
- System Default EDID determines the default EDID to use for the installation.
- Ignore Firmware Mismatch when set to On, this overrides the checks that are made to ensure all modules are running compatible firmware versions. This override should be used in exceptional circumstances only.
- Firmware Version shows the version of the switch.
- Recovery Version shows the version of the switch recovery image.
- Admin UI Version shows the version of the DCX Matrix admin user interface.
- Manage time automatically when set to ON the current time and timezone will be obtained via the configured NTP & DHCP servers.
- Use Current PC Time when managing time manually, the system time will be synced to that from the local computer.
- Timezone when managing time manually or running without DHCP, allows you to declare which timezone you are in.

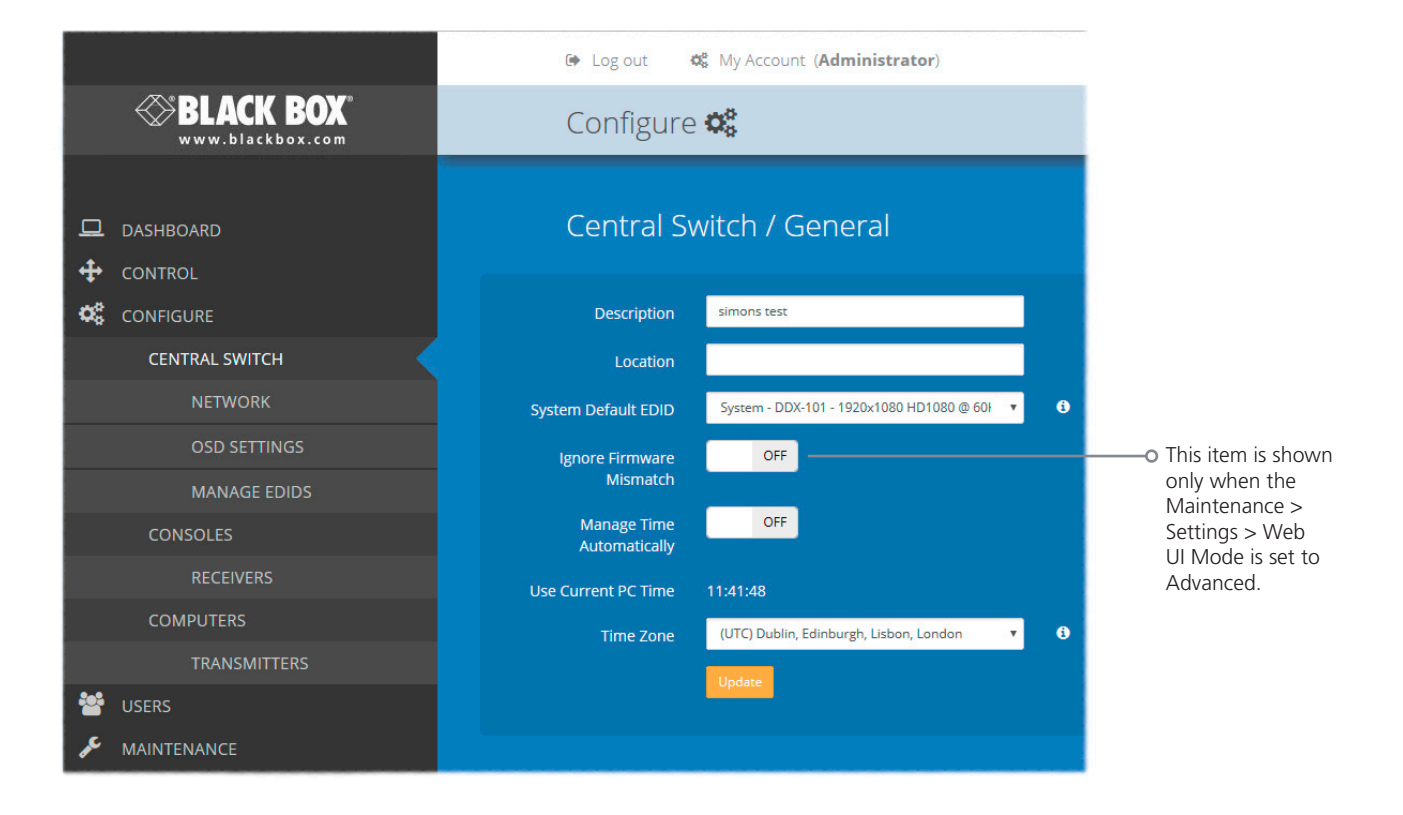

When the Maintenance > Settings > Web UI Mode is set to Advanced, an extra Versions block is displayed below the General section for diagnostic purposes:

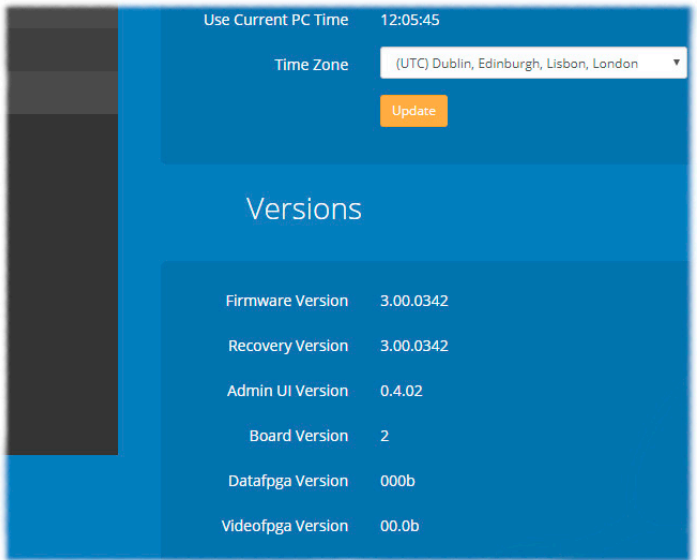

- Firmware Version shows the firmware version of the DCX switch.
- Recovery Version shows the version of the DCX switch recovery image.
- Admin UI Version shows the version of the DCX Matrix admin user interface.
- Board Version shows the version of the main DCX motherboard.
- Datafpga Version shows the version of the gate array chip that handles data throughput.
- Videofpga Version shows the version of the gate array chip that handles video signals.

#### <span id="page-27-0"></span>4.5.2 Central Switch > Network

All of the key settings for the network capabilities of the DCX1000/3000 Switch are here:

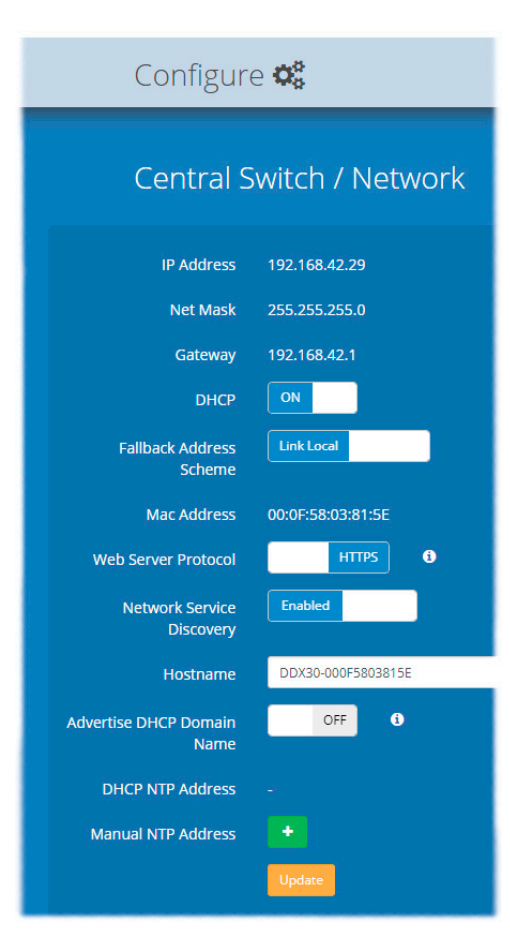

- IP Address shows the current IP address for the switch.
- Net Mask shows the current subnet mask to accompany the IP address.
- Gateway shows the current address for a gateway device.
- DHCP and (Fallback) Address Scheme using these two options you can determine how the IP address of the DCX switch should be derived. See below.
- MAC Address displays the unique (and fixed) MAC address for the switch.
- Web Server Protocol allows a change to the use of insecure HTTP for web admin - switch reboot required. IMPORTANT: Do not set this option to HTTP when the switch is connected to external networks.
- Network Service Discovery when set to Disabled, the switch will not announce its presence on the network and will not be discoverable using the Windows network browser on a network-connected computer.
- Hostname provides a way to access the DCX Matrix by using this hostname together with the domain name (http(s)://<hostname>.<domain>), removing the need to know the IP address.
- Advertise DHCP Domain Name when set to Off, the DCX switch will use its locally applied domain name in order to appear in the Apple® Bonjour (mDNS-SD) service (this is necessary on some incorrectly configured networks that use the local top-level domain). When set to On, the DCX switch will broadcast its DHCP-supplied name to the Bonjour service.
- DHCP NTP Address when DHCP is On, this area lists the addresses of time servers being used. This service is only supported if the option 42 NTP server is enabled on the DHCP server. If the alternate timezone option 4 is in use, the IP address of the NTP server will not be displayed.
- Manual NTP Address allows you to enter the static IP addresses of up to five NTP servers (an average of the time feeds from the servers is taken).

#### DHCP and (Fallback) Address Scheme

These two options together determine the manner in which the IP address of the DCX switch is configured. If DHCP is set to ON and is available via the network, then the IP address will be set by DHCP.

If DHCP is set to OFF or is unavailable, then the (Fallback) Address Scheme setting comes into play. Whenever the Static option is chosen, you will be able to enter the required IP Address, Net Mask and Gateway options.

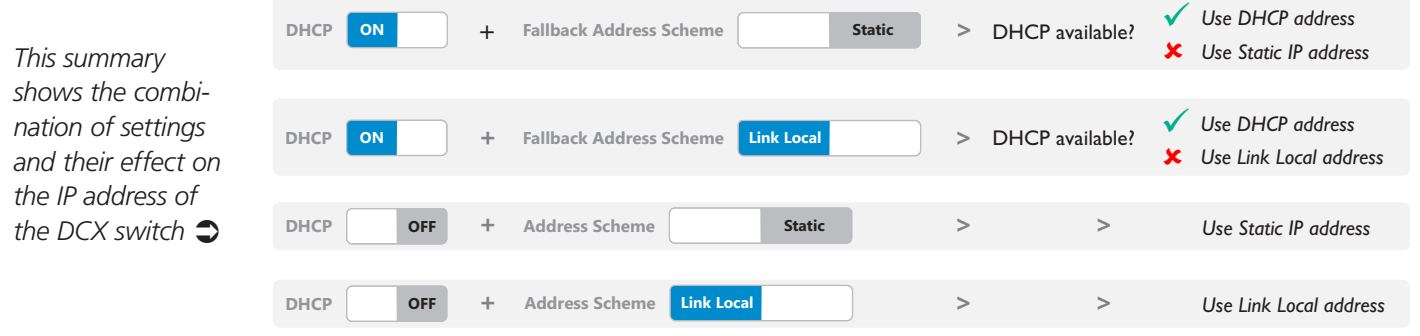

#### <span id="page-28-0"></span>4.5.3 Central Switch > OSD Settings

Options related to the on screen display are presented in this section:

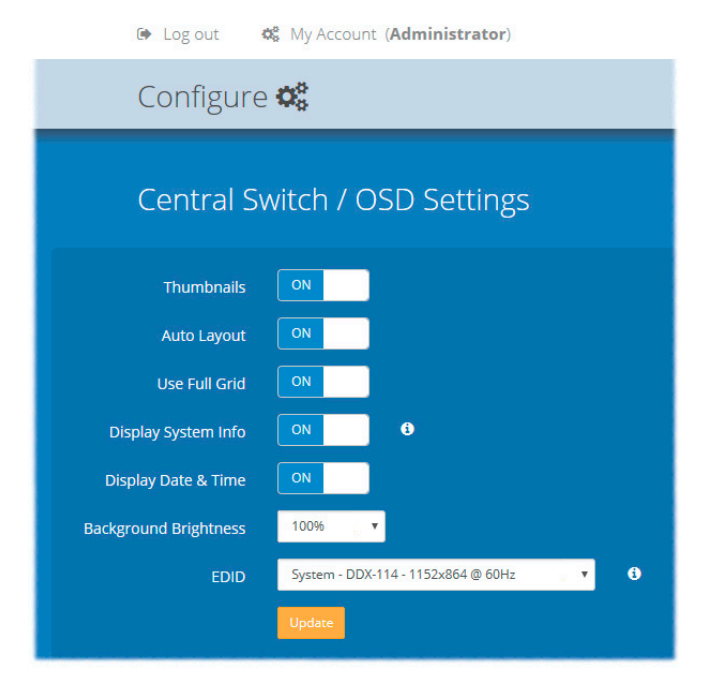

- Thumbnails when set to Off, this option will hide the thumbnail views of each computer within each user's OSD main page.
- Auto Layout when set to Off, this option will maintain a 5x5 grid for the displayed computers within the OSD main page, regardless of the number of available computers. When set to On, the OSD view grid will be re-scaled accordingly.
- Use Full Grid when set to On, if you have 4, 9 or 16 computers connected, the OSD will use the bottom right portion of the screen as a square computer thumbnail, instead of reserving it for the system information. A small tab appears in the top right corner of the OSD if "Show System Info" is On, showing the IP address and an icon denoting any compatibility issues (green tick for no issues, yellow warning for upgrade recommended and a red warning for upgrade required).

*Note: This option will be hidden if Auto Layout is set to Off.*

• Display System Info - when set to On, the current IP address and firmware version details for the switch will be shown in the lower right corner of the OSD, or the IP address and firmware icon in the top right corner of the OSD. *Note: Disabling 'Display System Info' will remove the IP address* 

*from the OSD. When 'Use Full Grid' is enabled, this option will also suppress all firmware version mismatch warnings.*

- Display Date and Time when set to On, the current date and time are displayed on the OSD menu.
- Background Brightness determines the brightness of the OSD thumbnail views when the mouse is not hovering over them. Five settings are available, from 100% down to 20%. If set to 100% then all thumbnails remain at full brightness all of the time. Whereas, at 20% all thumbnails will darken until the mouse hovers over one of them, at which point it will come to full brightness to clearly highlight it against all the others.
- EDID optionally allows you to determine a video resolution to use when displaying the OSD. For instance, if you have a 19" monitor that can only display 1024x768 then by changing this setting to 1024x768 you can match the OSD to the screen resolution. Firmware versions below v3.0 will only display the OSD at a resolution of 1920x1080. After this setting has been changed, the system will reboot automatically.

WARNING: This is a global setting and will be applied to all the monitors connected to the system. Before making changes, ensure that all your monitors can support this video resolution. If you have different sized monitors, this option should be set to the video resolution of the smallest monitor to ensure that you can bring up the OSD on all the monitors connected to your system.

#### <span id="page-29-1"></span>4.5.4 Central Switch > Manage EDIDs

This page lists the EDID (Extended Display Identification Data) profiles that are currently available:

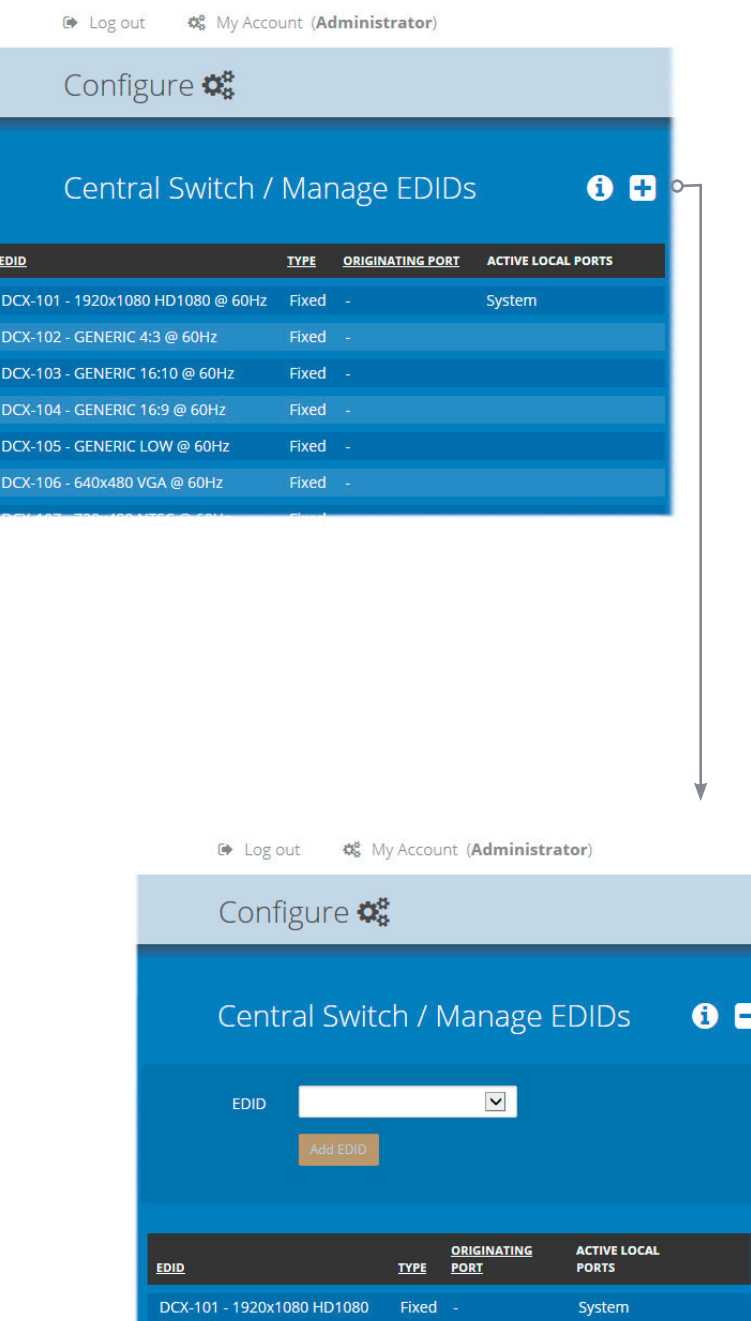

- EDID shows the resolutions and refresh rates for all profiles that are currently stored.
- Type indicates where each EDID profile originated: Fixed EDIDs are included within the switch firmware and cannot be removed. User EDIDs are those that have been cloned from particular video displays attached to DCX-DVR modules - these can be deleted if required. On the main [Central Switch](#page-25-1)/ General page you can select the 'Default System EDID' from the list of fixed and user EDIDs.
- Originating Port indicates which switch port supplied each user EDID.
- Active Local Ports indicates which local modules (if any)are currently using each EDID. *Note: The Switch will modify the EDID, if a Dual link monitor is connected, to list only the video resolutions that it is capable of supporting.*

#### <span id="page-29-0"></span>4.5.4.1 Add EDID

If additional EDID definitions are required for your installation, you can clone new definitions from connected video displays and add these to the list of available definitions.

Click the [+] icon to begin collecting a new EDID from a display attached (via a DCX-DVR module) to one of the switch ports.

Click the EDID dropdown list and choose the appropriate remote (DCX-DVR module) from which you wish to clone a new EDID profile. Then click the Add EDID button.

For details about applying an EDID to a particular computer, see [Configure > Computers > Locals](#page-39-1).

#### <span id="page-30-1"></span><span id="page-30-0"></span>4.6 Configure > Consoles

A Console is a collective term for a set of peripheral devices arranged around one or more DCX-DVR modules. This page lists all registered consoles alphabetically by their Names:

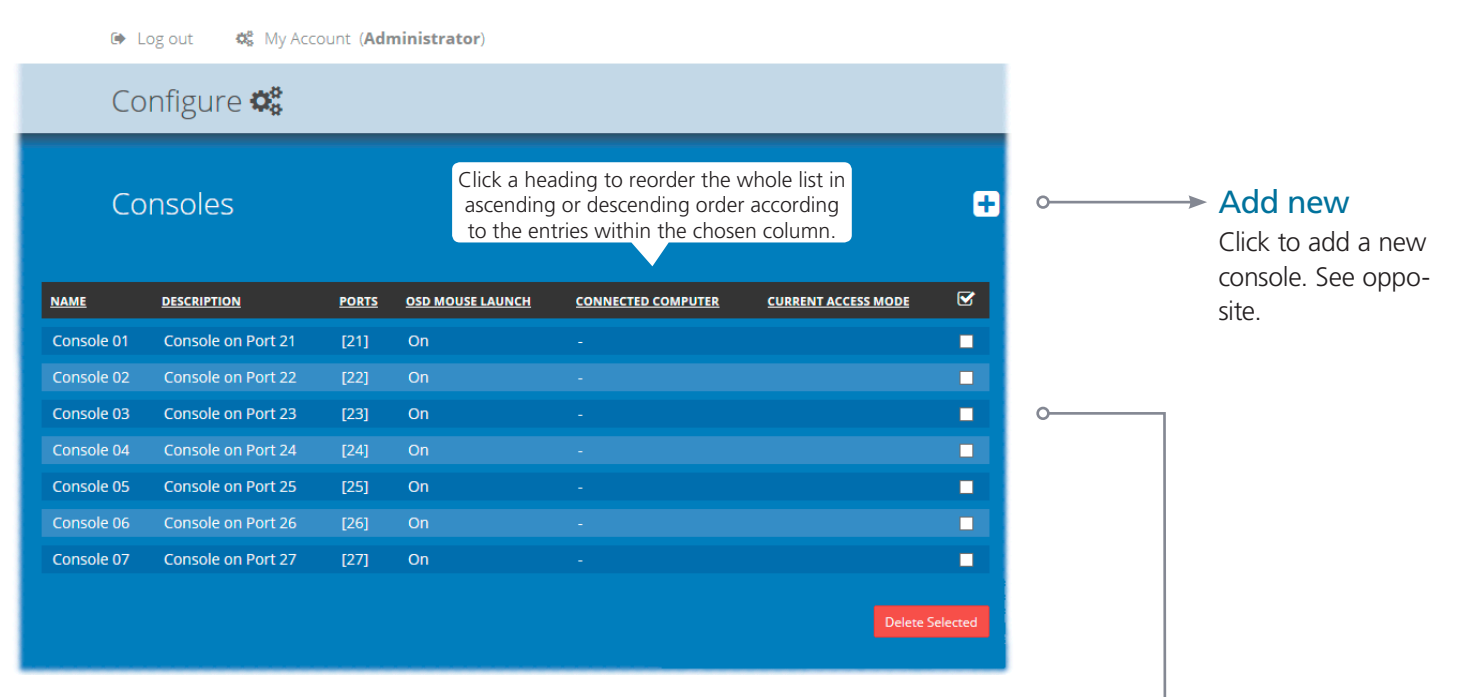

In addition to the *Name* and *Description*, other columns provide the following details and options for each console entry:

• Ports - each DCX-DVR module connects to a single port on the DCX1000/3000 Switch. This column lists the port(s) used by the DCX-DVR module(s) associated with each console. Two or more DCX-DVR modules can be combined to form multi-head consoles, each connecting to separate ports.

*Note: For consoles with multiple displays (multi-head), additional user console ports are required. If there are no spare user console ports available then any unused computer ports on the rear panel can be deleted in order to free them up as spares. See [Reallocating ports](#page-41-1).*

- OSD Mouse Launch when set to On, allows the console user to invoke the on Screen Display by holding down their center mouse button and then clicking the right button.
- Connected Computer shows to which computer the console is currently connected.
- Current Access Mode indicates how the console is currently connected to the listed computer:  $\bullet$  = View only,  $\bullet$  = Shared access,  $\bullet$  = Exclusive,  $\bullet$  = Private
- Tick box Allows you to tick all required console entries and then remove them collectively using the Delete Selected button.

#### Edit

Click an entry to view/edit its details and access permissions. See [page 32.](#page-31-0)

#### <span id="page-31-0"></span>4.6.1 Add new

Click the [+] icon to begin adding a new console, either before or after connecting the DCX-DVR module(s):

- Name the main identifier for the new console.
- Description a further opportunity to add more information.
- OSD Mouse Launch when set to On, allows the console user to invoke the on Screen Display by holding down their center mouse button and then clicking the right button.
- OSD Touchscreen Launch when set to On (and when a touchscreen is being used at the console), a translucent launch icon is overlaid onto the primary screen and can be dragged to an appropriate location. When the icon is tapped, the OSD will be launched as normal.
- • OSD Hotkey Modifiers allows you to alter the standard hotkey modifiers that, together with the OSD Launch Key cause the OSD to be displayed on the console.
- • OSD Launch Key allows you to alter the standard key that, together with the OSD Hotkey Modifiers, causes the OSD to be displayed on the console.
- • VCP Key determines the key that, together with the OSD Hotkey Modifiers, causes the Virtual Control Panel to be displayed. The Virtual Control Panel allows users to adjust various aspects of their video image (when viewing an analog VGA source). See [Using the Virtual Control Panel to adjust VGA inputs](#page-50-1).
- Keyboard Layout determines the overall keyboard layout to use with the console.
- Port add the port number (located on the main DCX switch) used by the DCX-DVR module associated with this console. For multi-head consoles, ensure that the port used by the primary DCX-DVR module (the one that has the primary display and peripherals attached) is the first one to be defined. If a chosen port is already used, a warning will be displayed, see [Reallocating ports](#page-41-1).
- Access Permissions click the [+] button to select one or more computers that this console will be permitted to access. For each computer choose the appropriate access permissions (see **Access [permissions](#page-7-1)**):  $\bullet =$  View only,  $\bullet =$  Shared access,  $\bullet$  = Exclusive,  $\bullet$  = Private
- Preset Connection allows you to choose which computer this console should connect with (and which Access Permissions should be used) when the [Connect to Preset](#page-23-1) option is clicked on the Control page. Any changes made here will modify any existing settings for this console which may already exist within the overall preset.
- Add Console click to save your settings.

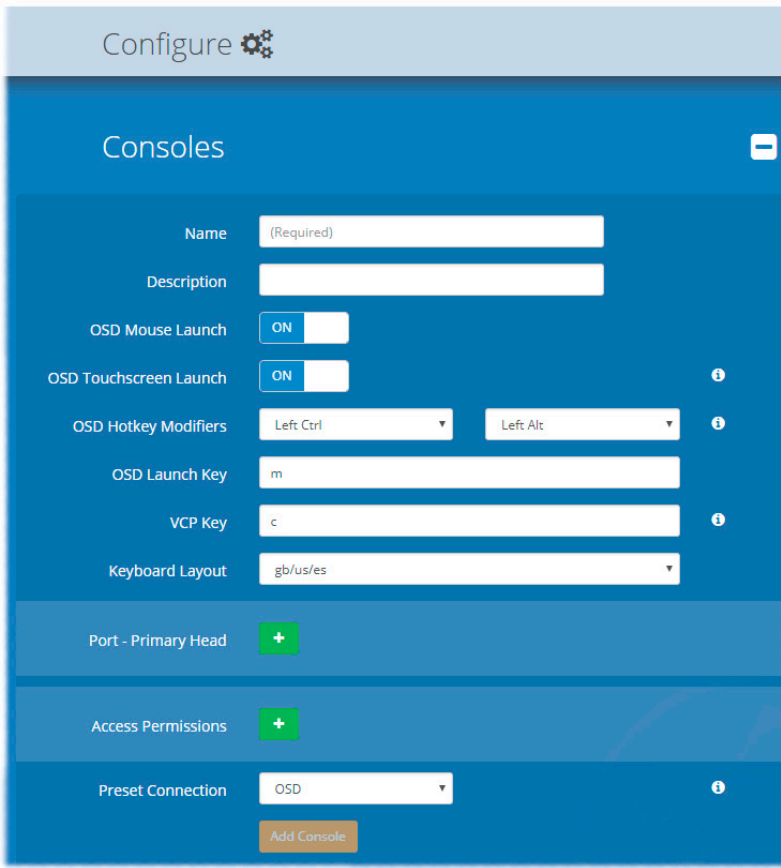

#### 4.6.2 Configure > Consoles > Edit an entry

Click on an entry within the Configure > Consoles list to display this page. Here you can edit the configuration details for a chosen console.

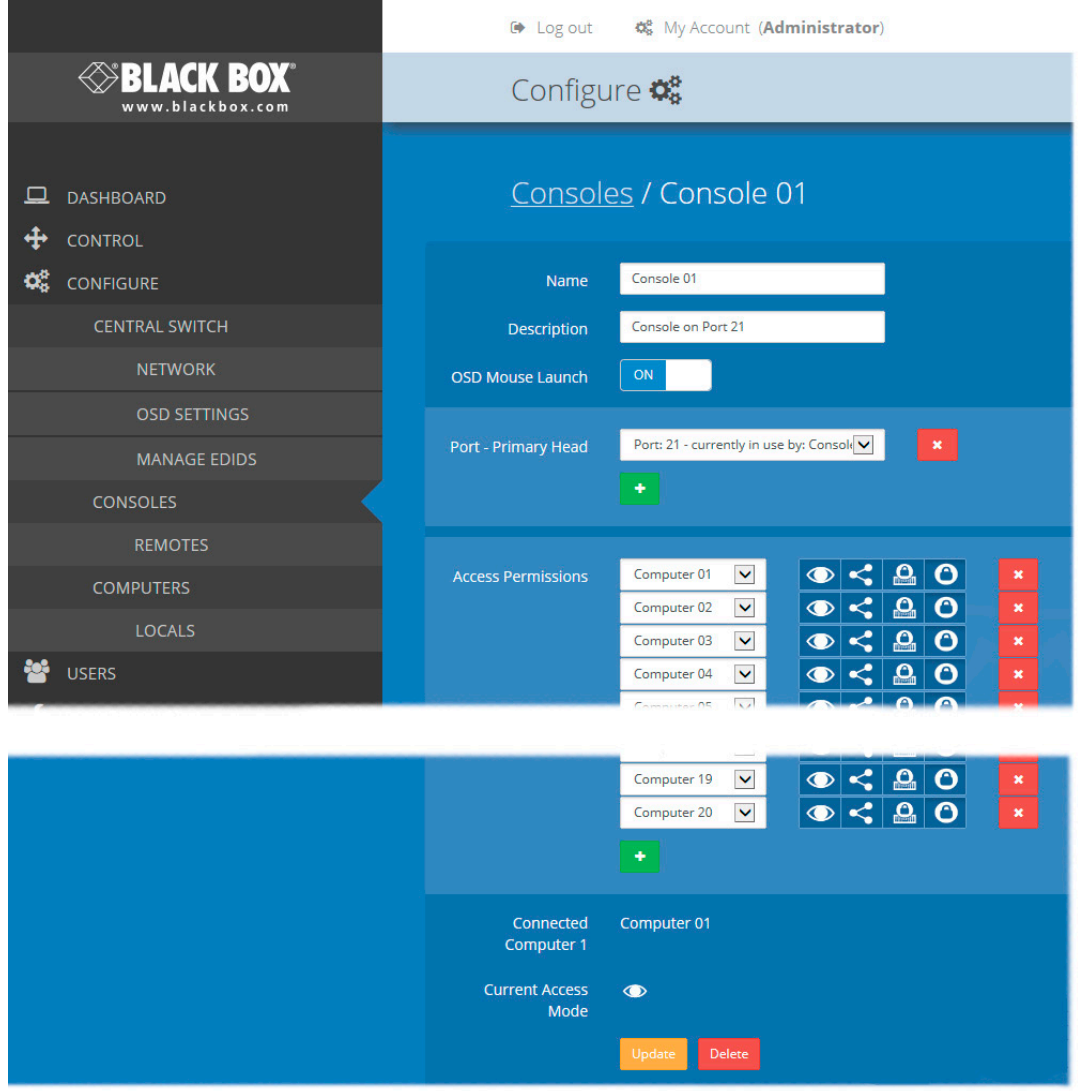

See next page for details

#### <span id="page-33-0"></span>4.6.2.1 Edit

- Name the main identifier for the console
- Description a further opportunity to add more information about the console.
- OSD Mouse Launch when set to On, allows the console user to invoke the on Screen Display by holding down their center mouse button and then clicking the right button.
- • OSD Touchscreen Launch when set to On (and when a touchscreen is being used at the console), a translucent launch icon is overlaid onto the primary screen and can be dragged to an appropriate location. When the icon is tapped, the OSD will be launched as normal.
- • OSD Hotkey Modifiers allows you to alter the standard hotkey modifiers that, together with the OSD Launch Key cause the OSD to be displayed on the console.
- • OSD Launch Key allows you to alter the standard key that, together with the OSD Hotkey Modifiers, causes the OSD to be displayed on the console.
- • VCP Key determines the key that, together with the OSD Hotkey Modifiers, causes the Virtual Control Panel to be displayed. See also page 38.
- Keyboard Layout determines the overall console keyboard layout.
- Ports shows the user port number(s) (located on the main DCX switch) used by the DCX-DVR module(s) associated with this console. For multi-head consoles, ensure that the port used by the primary DCX-DVR module (the one that has the primary display and peripherals attached) is the first one to be defined. If a chosen port is already used, a warning will be displayed, see [Reallocating ports](#page-41-1).
- Access Permissions choose which computers this console is permitted to access:
	- $\bullet$   $\bullet$  View only console user can view a computer's output but not alter it,
	- $\cdot$   $\leq$  Shared access console user can view and control a computer along with other consoles,
	- $\Box$  Exclusive multiple console users can view a computer but only one can control it, or
	- **O** Private console user can view and control the computer privately while other users are locked out.

For further details, see [Access permissions](#page-7-1).

• Preset Connection - allows you to choose which computer this console should connect with (and which Access Permissions should be used) when the Connect to Preset option is clicked on the Control page. Any changes made here will modify any existing settings for this console which may already exist within the overall preset.

When you have made your changes, click the Update button.

#### <span id="page-34-1"></span><span id="page-34-0"></span>4.7 Configure > Consoles > Remotes

At the heart of each console (the collective term for a set of peripherals connected to the DCX system) is a remote unit called a DCX-DVR module.

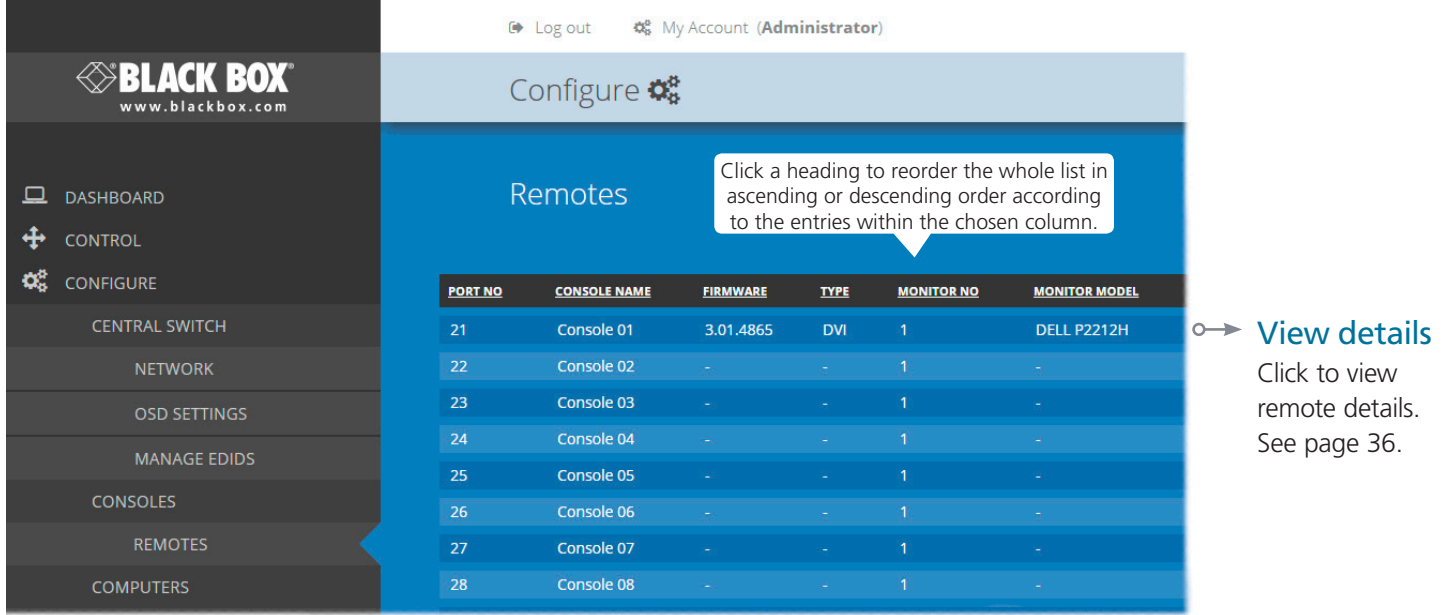

Listed in order of the switch port to which they are attached, this page shows various details for each DCX-DVR module:

- Firmware the current internal software version for each DCX-DVR module.
- Monitor No an index number for each video display. The first monitor for any console will be indexed as '1'. Where a console has more than one video display associated with it (by using additional DCX-DVR modules), this column will show '2', '3', etc. against the secondary, tertiary, etc. DCX-DVR module(s).
- Monitor model indicates the video display model as reported to the DCX-DVR module to which it is connected.
- Unique ID (shown only when the Maintenance > Settings > Web UI Mode is set to Advanced) this column displays the unique identifier hardwired into every DCX-DVR remote module.

Configure **C**<sup>8</sup> Remotes / Console 01 / Port 21 3.01.4865 Firmware 02300109A69C3EAECFF71D54441900F5 Unique ID Type **DVI Monitor No Monitor Model** DELL P2212H **Monitor Serial No** V0VCM2572LVM 1920 x 1080 @ 60 Hz **Monitor Resolution Remote Operations Reboot Remote Recover Remote** 

#### <span id="page-35-0"></span>4.7.1 View remote details

Click a remote entry to view the configuration details of the switch port to which it is connected.

Within this page it is possible to reboot and/or recover a remote.

#### <span id="page-35-1"></span>4.7.1.1 Recovering a remote

This option (shown only when the Maintenance > Settings > Web UI Mode is set to Advanced) is used to reprogram a remote that has failed during a firmware upgrade. Once the Recover Remote button is clicked, you will be asked to power cycle the respective module, whereupon it will boot up into recovery mode. Then you will asked to click a Reprogram button to commence the operation.

#### <span id="page-36-1"></span><span id="page-36-0"></span>4.8 Configure > Computers

This page lists the computer systems that are connected to the switch unit via individual DCX SAM modules:

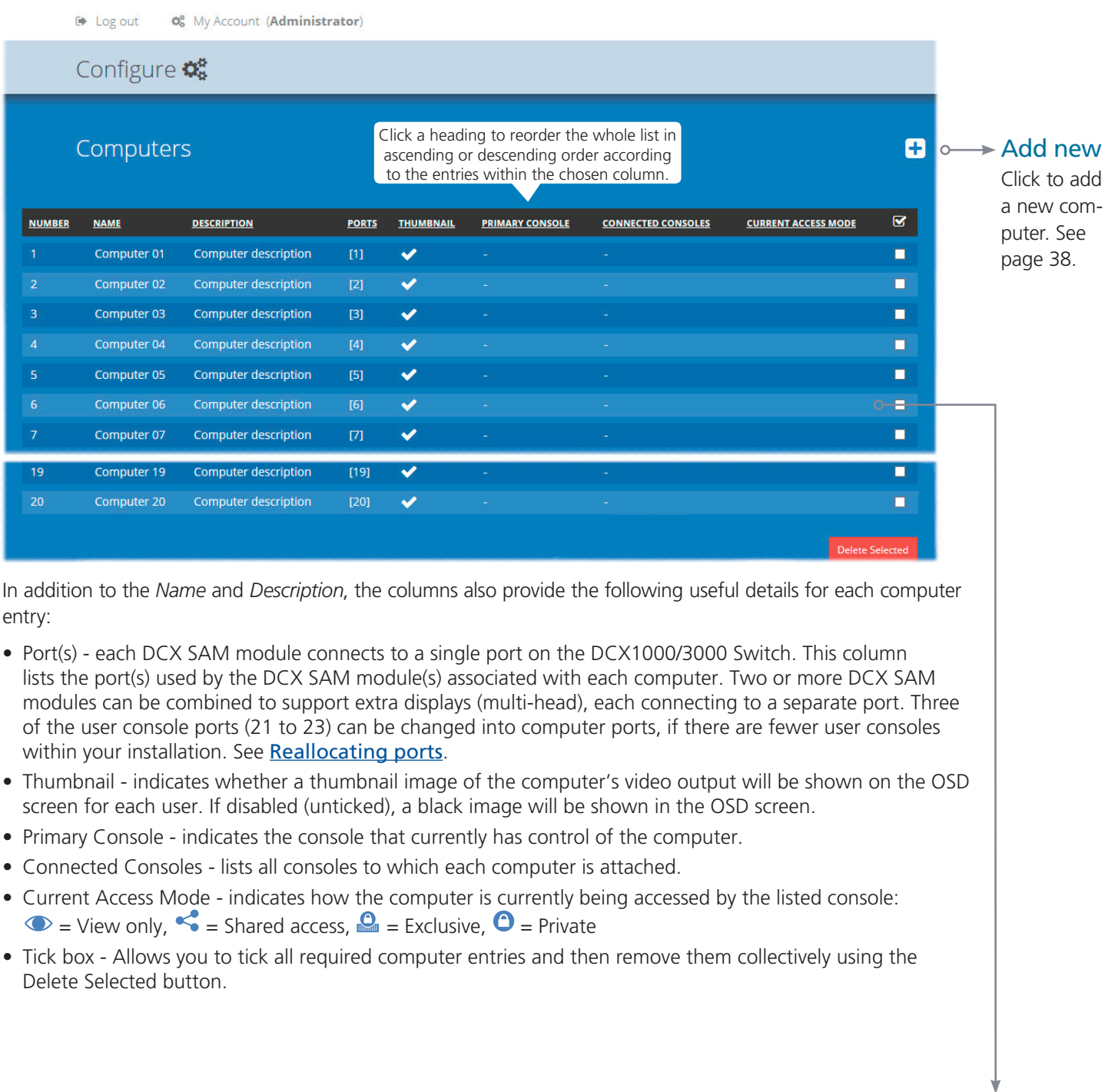

Edit

Click an entry to view/edit its details and options. See opposite.

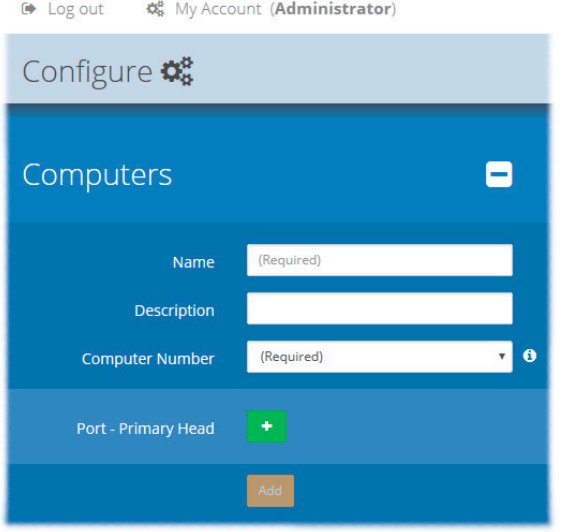

#### <span id="page-37-0"></span>4.8.1 Add new

Click the [+] icon to begin adding a new computer, either before or after connecting the DCX SAM module(s):

- Name the main identifier for the new computer.
- Description a further opportunity to add more information about the computer.
- Computer Number provides a list of the remaining vacant computer numbers that you can associate with your new entry. The chosen number will determine the position of this computer in the OSD screen and also the hotkey (Ctrl+Alt+n) used to access it. You can swap the number used with other computers within the edit page (see below).
- Ports Add one or more port numbers used by the DCX SAM module(s) associated with this computer.

## 4.8.2 Configure > Computers > Edit an entry

This page allows you to edit the configuration details for a chosen computer.

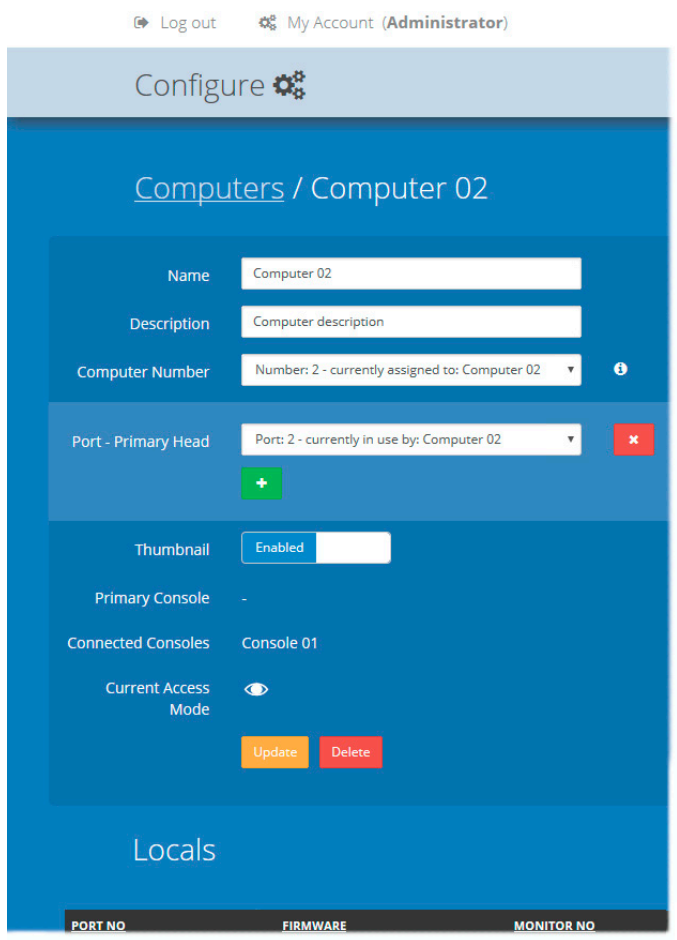

- Name the main identifier for the computer.
- Description a further opportunity to add more information about the computer.
- Computer Number displays a list of computer numbers (used and vacant) that you can associate with this entry. The chosen number will determine the position of this computer in the OSD screen and also the hotkey (Ctrl+Alt+n) used to access it. If you choose a computer number that is already used by another computer, then it and the existing number held by this computer will be swapped over.
- Port(s) shows the one or more port numbers used by the DCX SAM module(s) associated with this computer. For multihead computers, ensure that the port used by the primary DCX SAM module (the one linked to the primary video output) is the first one in the list. Three of the user console ports (21 to 23) can be changed into computer ports, if there are fewer user consoles within your installation. See [Reallocating ports](#page-41-1).
- Thumbnail indicates whether or not a thumbnail view of this computer's video output should be shown OSD screen for each user.
- Primary Console indicates the primary console that is connected to this computer.
- Connected Consoles indicates other consoles that are also connected to this computer.
- Current Access Mode indicates the highest level access mode (e.g. View Only, Shared, Exclusive, etc.) that is currently being used for this computer.
- Locals lists the DCX SAM modules that are serving this computer.

When you have made your changes, click the Update button.

#### <span id="page-39-1"></span><span id="page-39-0"></span>4.9 Configure > Computers > Locals

Each computer connects to a DCX SAM module. This page lists each DCX SAM module and their key details:

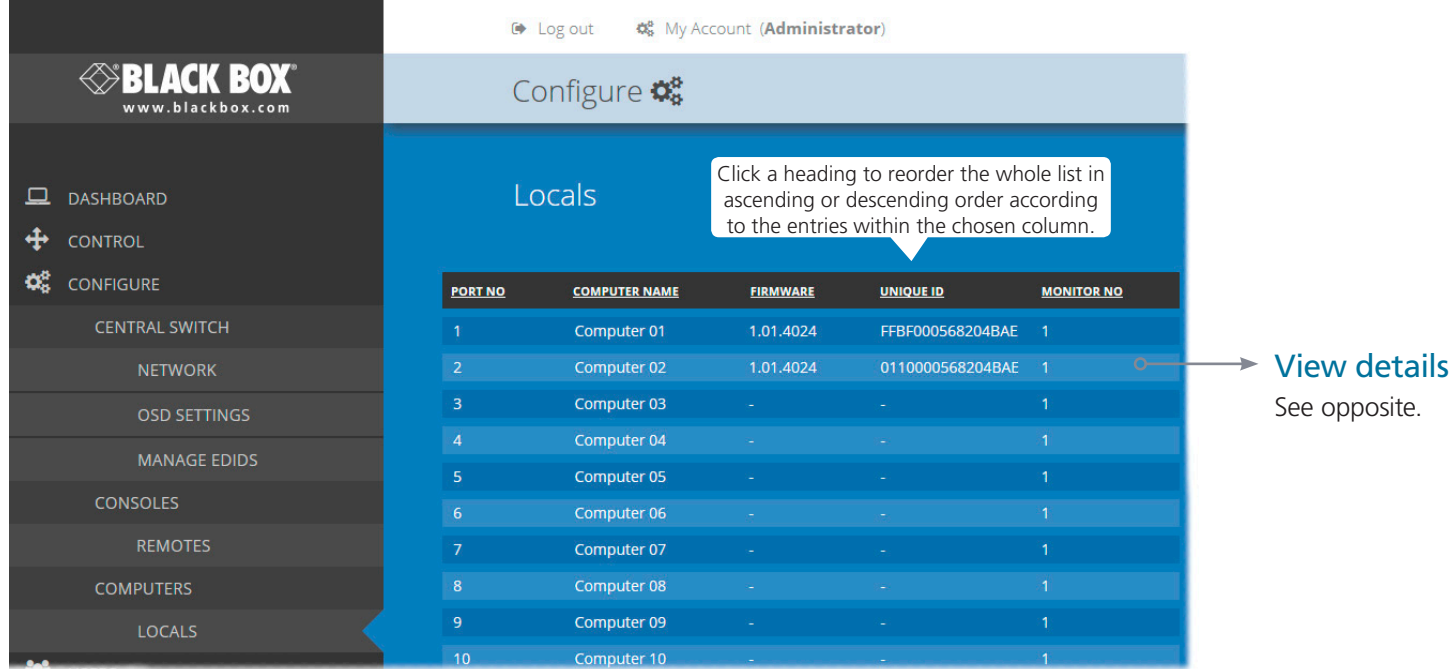

Listed in order of the switch port to which they are attached, this page shows various details for each DCX SAM module:

- Computer Name the given name for each connected computer.
- Firmware the current internal software version for each DCX SAM module.
- Monitor No an index number for each video display port. The first port for any computer will be indexed as '1'. Where a computer has more than one video display connected it (by using additional DCX SAM modules), this column will show '2', '3', etc. against the secondary, tertiary, etc. DCX SAM module(s).
- Unique ID (shown only when the Maintenance > Settings > Web UI Mode is set to Advanced) this column displays the unique identifier hardwired into every DCX SAM module.

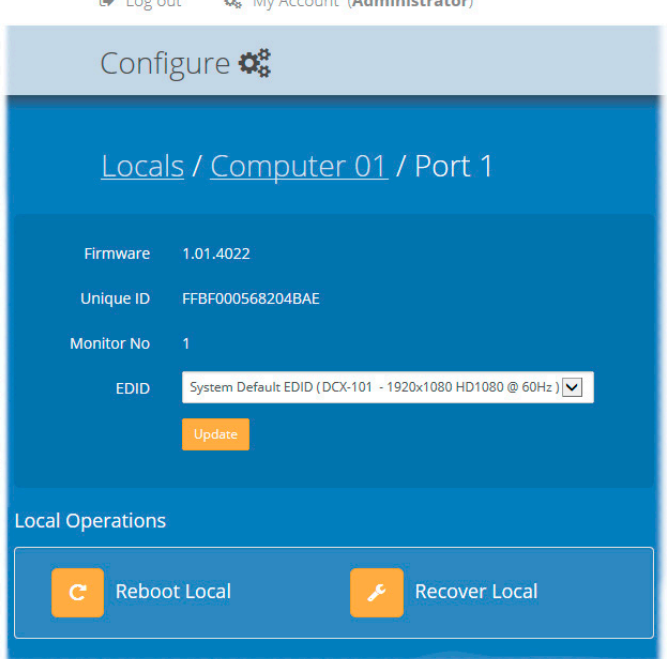

 $\mathbb{R}^n$  My Account (Administerator

**CALL COMPANY** 

#### 4.9.1 View local module details

Click a locals entry to view the configuration details of the switch port to which it is connected.

Within this page it is possible to reboot and/or recover a remote.

#### 4.9.1.1 Applying a different EDID

If a computer needs to use an EDID profile that differs from the one being used as the default System EDID, use these steps:

- 1 If necessary, clone the required EDID see [Add EDID](#page-29-0).
- 2 View the Configure > Computers > Locals page and click on the required computer entry (to show the page shown left).
- 3 Select the appropriate entry from the EDID drop down list.
- 4 Click the Update button.

#### <span id="page-40-0"></span>4.9.1.2 Recovering a local

This option (shown only when the Maintenance > Settings > Web UI Mode is set to Advanced) is used to reprogram a local module that has failed during a firmware upgrade. Once the Recover Local button is clicked, you will be asked to power cycle the respective module, whereupon it will boot up into recovery mode. Then you will asked to click a Reprogram button to commence the operation.

#### <span id="page-41-1"></span><span id="page-41-0"></span>4.10 Reallocating ports

By default the DCX1000/3000 Switch provide the following user console and computer ports:

- • DCX1000 provides 2 user console ports and 8 computer ports (along its rear panel).
- • DCX3000 provides 10 user console ports (on its front panel) and 20 computer ports (along its rear panel).

However, these designations are not fixed. If your installation requires a greater number of computers or has a need for more user consoles, you can alter the allocation of these standard ports to suit:

- DCX1000 You can allocate the ten rear panel ports in any combination.
- DCX3000 Any of the 20 rear panel computer ports can be reallocated as user console ports, or
- • DCX3000 Three of the front panel ports (labeled 21 to 23) can be used as computer ports.

#### 4.10.1 To reallocate a port that is already being used

1 While creating (or editing) a computer or console entry, choose the required port.

If the port is already being used, when you click the Update button, you will be presented with a warning such as the following:

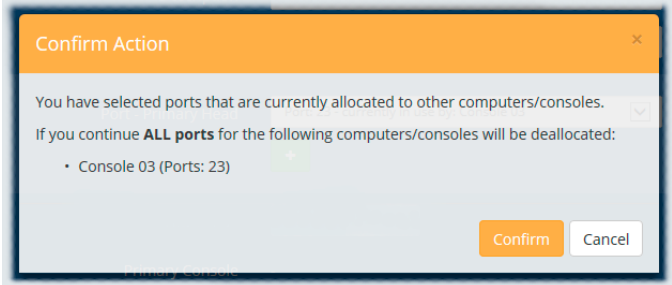

2 Click the Confirm button. The chosen port will first be de-allocated from its existing relationship and then paired to your device. The device that originally used the port will be left without a port allocation and will need separate attention. *Note: If you reallocate any port from a multi-head computer/console this will cause all ports associated with that computer/console to be de-allocated.*

#### <span id="page-42-1"></span><span id="page-42-0"></span>4.11 The Users page

This page lists all registered users and allows the admin user to add, edit and delete entries, as required. *Note: When changes are made to user details, you are recommended to make a backup file.* 

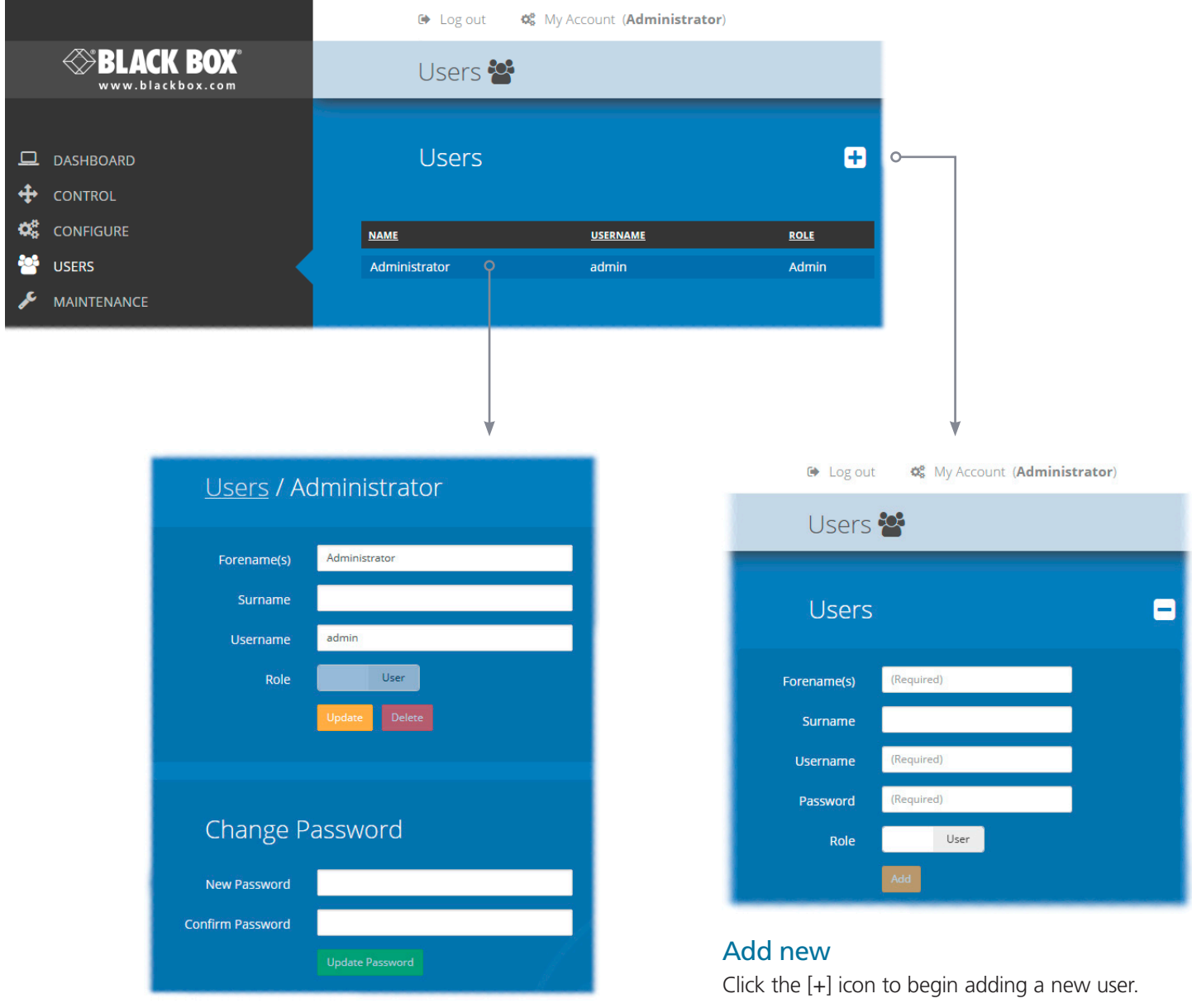

#### Edit

Click a user entry to edit its details.

*Note: It is not possible to delete the Administrator account if it is the only administrator account remaining.*

#### <span id="page-43-0"></span>4.12 The Maintenance pages

The Maintenance section contains three pages: Diagnostics, System Operations and Settings.

#### 4.12.1 Maintenance > Diagnostics

This page provides important feedback on power inputs (and switch Temperatures). The temperature information is displayed only when the Maintenance > Settings > Web UI Mode is set to Advanced.

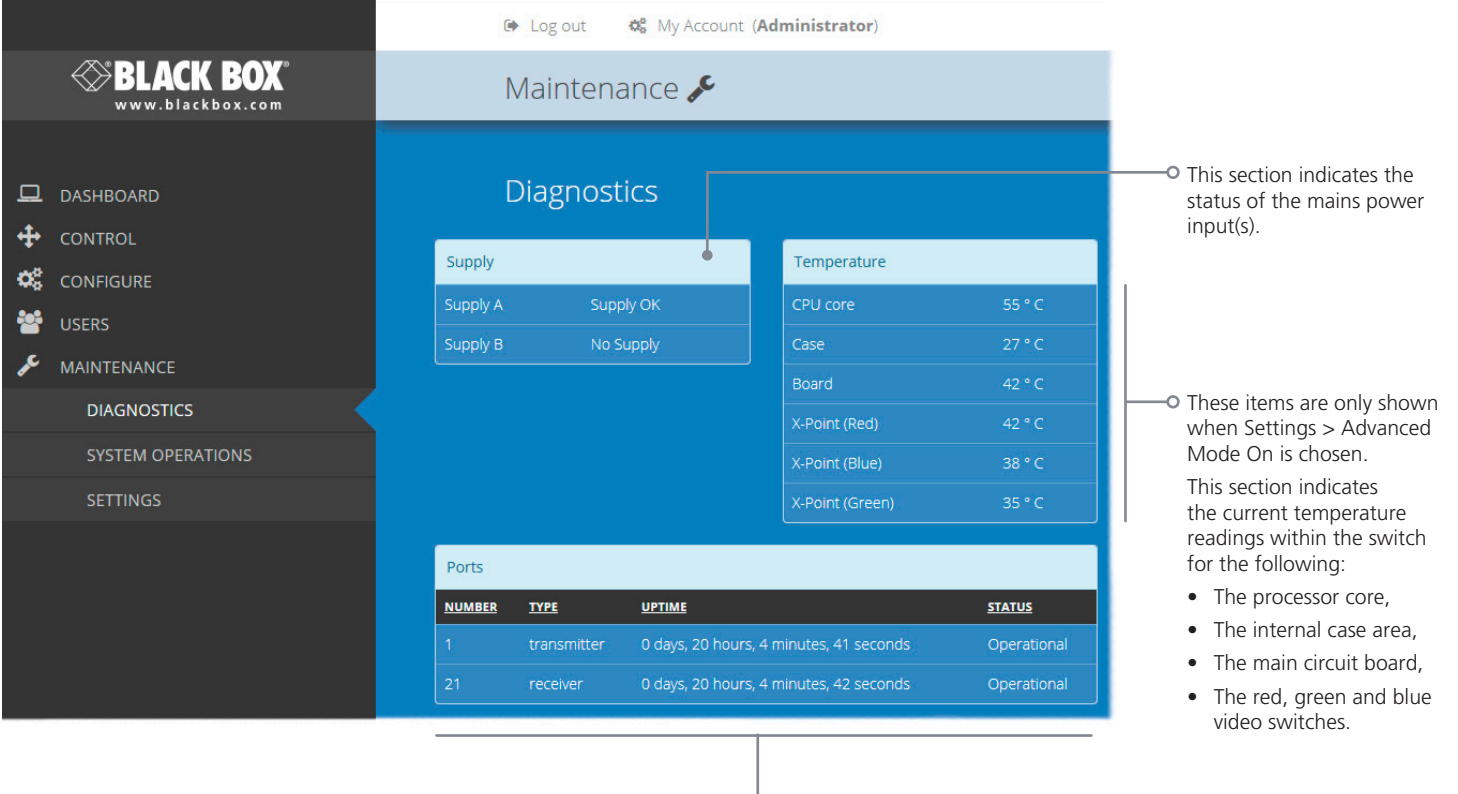

ዕ

This section lists the currently active ports, their uptime and status.

#### 4.12.2 Maintenance > System Operations

This page provides a selection of important system operations that may be required at various times.

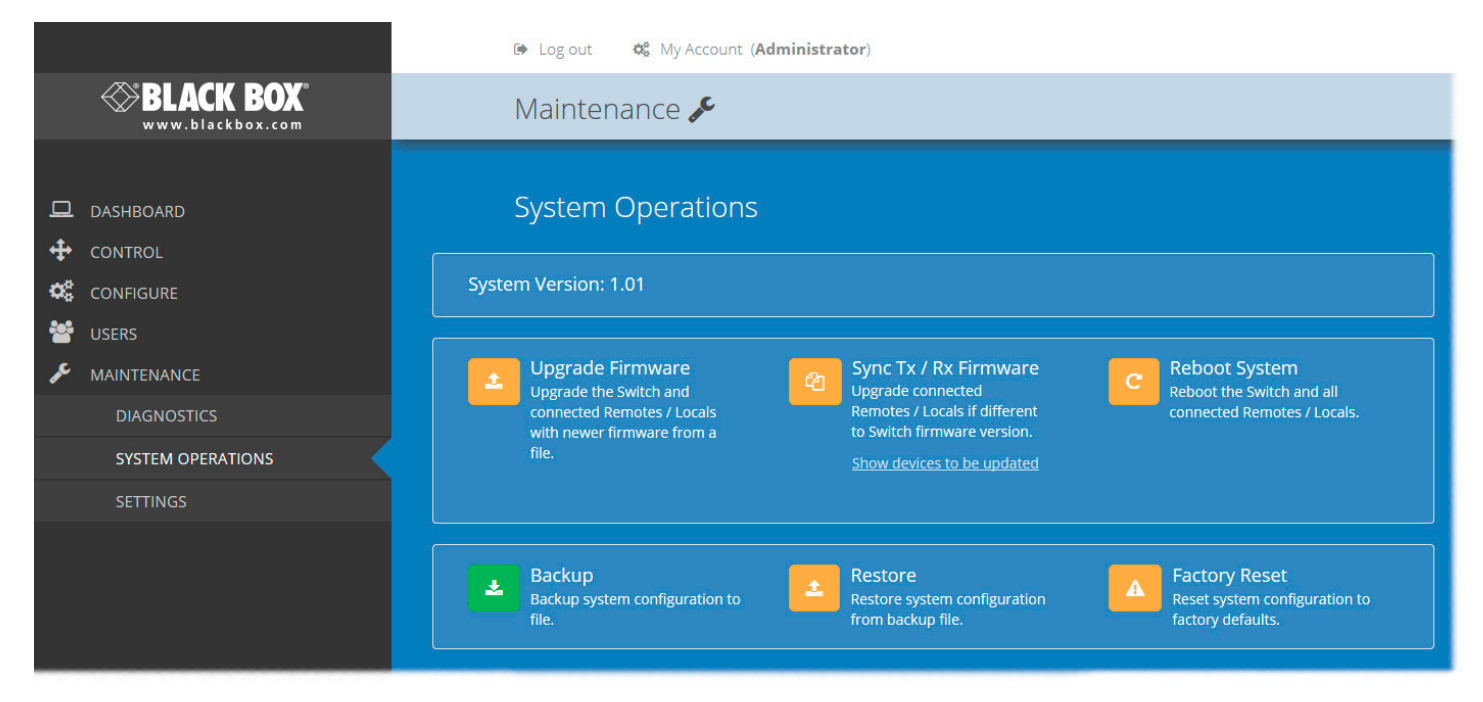

#### Upgrade Firmware

Upgrades the firmwares of all of the switch and all connected modules to the latest version. Confirmation is required once this button is clicked.

#### Sync Tx/Rx Firmware

Upgrades the firmwares of all connected modules to match that of the main switch. Confirmation is required once this button is clicked.

*Note: Be sure that the switch has the latest firmware installed before using this option.*

#### Backup

Saves a copy of the DCX Matrix system configuration to a file. Backup files are stored on the computer viewing DCX Matrix.

#### Restore

Restores the DCX Matrix system configuration from a backup file. A file dialog will be displayed to allow you to choose the filename and location.

*Note: In order to support DCX1000 models, only backup files created with Version 2.01*  firmware or above are supported. Any Backup file taken with V2.00 or below firmware will *not be restored on a V2.01 switch. This prevents a 30 port backup file being uploaded to a 10 port switch.*

#### Reboot System

Performs a complete reboot of the entire DCX system, including the switch and all modules. Confirmation is required once this button is clicked.

#### Factory Reset

Returns all DCX system configuration settings back to their factory defaults.

#### 4.12.3 Recovering an unresponsive local or remote unit

If a firmware upgrade to a local or remote has failed, the unit may become unresponsive. If so, please follow the advice provided in other sections of this guide:

- [Recovering a local](#page-40-0)
- [Recovering a remote](#page-35-1)

#### 4.12.3 Maintenance > Settings

This page provides options related to the user interface. When you make a change, you need to click the Update button to save it.

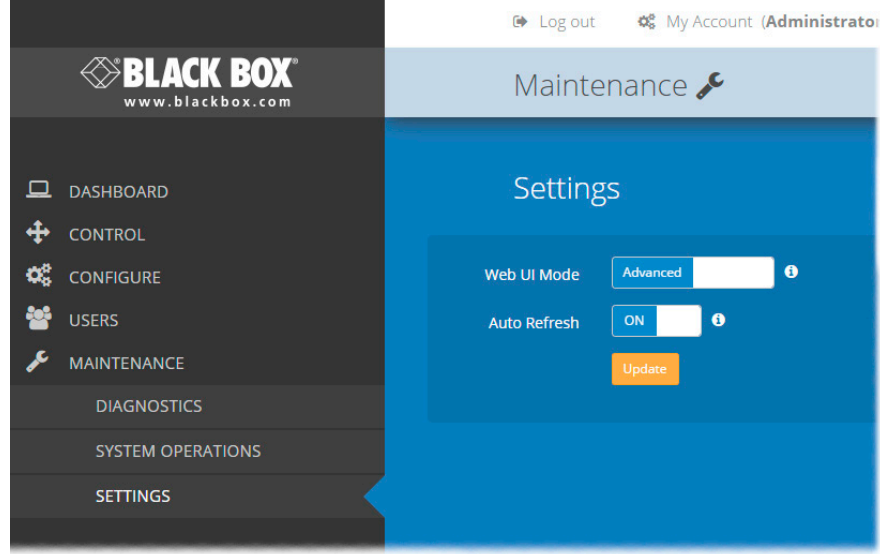

#### Web UI Mode

When this option is set to Advanced, extra details are shown on certain pages, such as:

- Configure > Central Switch > General
- Configure > Consoles > Remotes
- Configure > Computers > Locals
- Maintenance > Diagnostics

#### Auto Refresh

When this option is set to On, the Dashboard, Control and Diagnostic pages will automatically update their contents every few seconds.

#### Update

Click this button to save and enact any changes made to options.

#### <span id="page-46-0"></span>4.13 Resetting and recovering

There may be rare occasions when the main switch or a module needs to be given a hard reset. The DCX1000/3000 Switch and DCX-DVR module both have concealed reset buttons for this purpose. You need to use a narrow implement (e.g. a straightenedout paper clip) to press-and-hold the recessed reset button on the front panel:

#### 4.13.1 DCX1000/3000 Switch

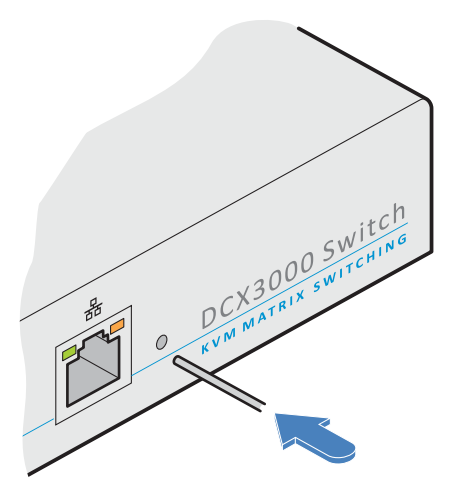

#### 4.13.1.1 DCX1000/3000 Switch > Boot into recovery image

This procedure may be necessary if an attempted firmware upgrade has failed. For such a situation the DCX1000/3000 Switch always retains a recovery image that will return the unit to a working condition, prior to reattempting a firmware upgrade. Note: All configuration data (e.g. users, consoles, computers, networking, etc.) will be retained.

- 1 Press-and-hold the recessed reset button for ten seconds until the STS (Status) indicator begins to flash slowly.
- 2 Release the reset button. The STS indicator will go out and the switch will boot itself using the recovery image. The STS indicator will now begin to flash again to indicate that it is running from the recovery image (a red banner will also be shown at the top of the DCX Matrix screen).
- 3 When you are sure of operating conditions, such as having good power stability, proceed once again with the firmware upgrade.

#### 4.13.1.2 DCX1000/3000 Switch > Reset

This procedure may be necessary if the switch has become unresponsive. *Note: All configuration data (e.g. users, consoles, computers, networking, etc.) will be retained.*

1 Press-and-release the recessed reset button. The switch will reboot.

#### 4.13.2 DCX-DVR module

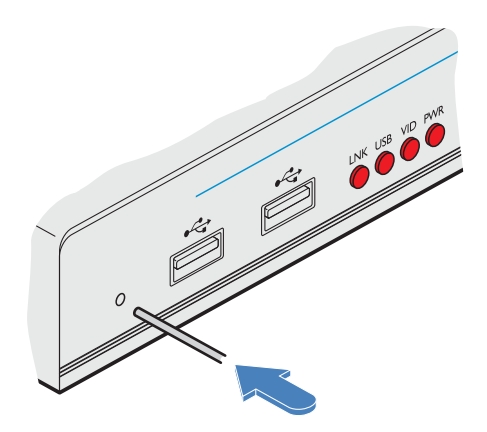

#### 4.13.2.1 DCX-DVR module > Boot into recovery mode

This procedure may be necessary if an attempted firmware upgrade has failed. For such a situation the DCX-DVR module always retains a recovery image that will return the unit to a working condition, prior to reattempting a firmware upgrade.

- 1 Press-and-hold the recessed reset button for ten seconds until the PWR indicator begins to flash quickly.
- 2 Release the reset button.
- 3 When you are sure of operating conditions, such as having good power stability, proceed once again with the firmware upgrade.

#### 4.13.2.2 DCX-DVR module > Reset

This procedure may be necessary if a DCX-DVR has become unresponsive.

1 Press-and-release the recessed reset button. The DCX-DVR module will reboot.

#### 4.13.2.3 Recovering an unresponsive local or remote

If a firmware upgrade to a local or remote has failed, the unit may become unresponsive. If so, please follow the advice provided in other sections of this guide:

- [Recovering a local](#page-40-0)
- [Recovering a remote](#page-35-1)

#### <span id="page-48-0"></span>5. Operation

The DCX system is designed to be transparent in operation. A simple OSD (On Screen Display) interface allows each user to view and select from the available host computers.

Note: The default OSD resolution is 1920 x 1080. If your video display does not support this resolution, see Central Switch > [OSD Settings](#page-28-0) to choose a setting that suits your screen.

#### <span id="page-48-1"></span>5.1 Viewing the OSD

#### **To view the OSD, either:**

- From a console keyboard, press  $CTRL + ALT + M$ , or
- From a console mouse, press and hold the middle button and then press the right button.
- From a touchscreen, tap the translucent launch icon (if shown) on the touchscreen\*.

The OSD will be displayed:

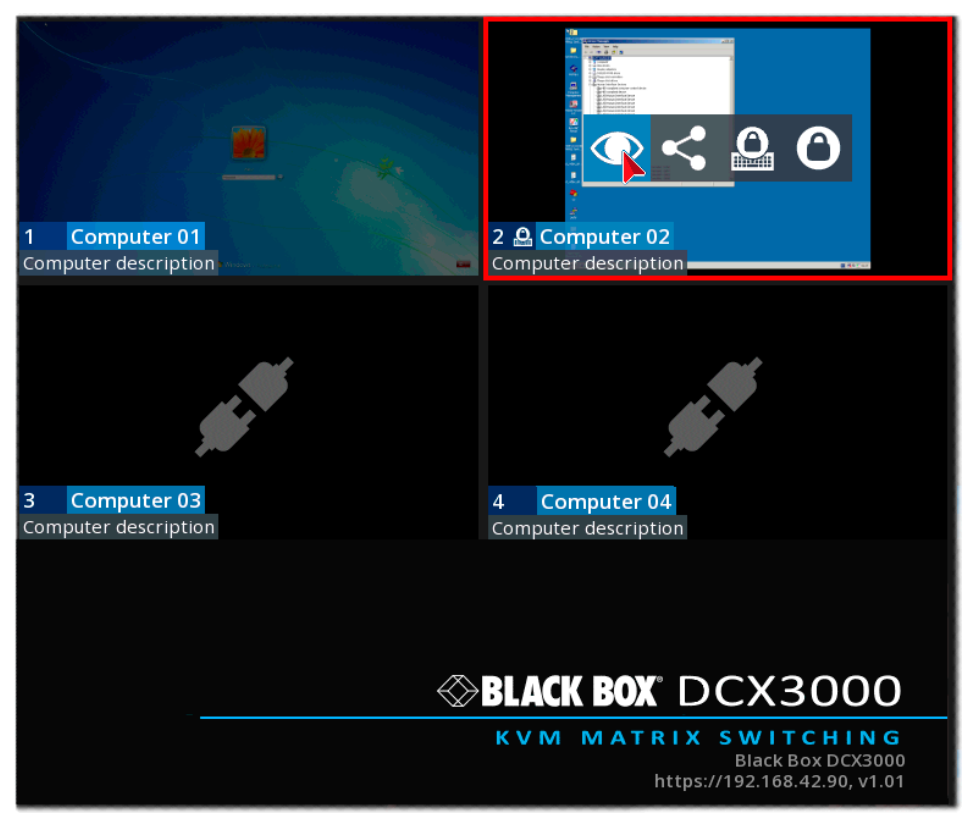

#### **Thumbnail images**

The outputs of the available host computers will be displayed within live thumbnail images.

Note: If video is not available for a computer, or the Thumbnails option has been set to OFF, a black image will be shown. See [Central Switch > OSD Settings.](#page-28-0)

#### **Switch information**

The additional information in the lower right corner, including the current IP address setting, firmware version and any current firmware upgrade warnings/errors, is displayed within the OSD screen, providing the *Display System Info* option is set to ON. See [Central Switch > OSD Settings](#page-28-0).

#### \* OSD access settings

The precise functions or availability of the keyboard, mouse and/or touchscreen access methods are dependent on the settings within the Configure > Consoles page. See [Configure > Consoles > Add a new entry](#page-31-0) or Configure > Consoles > Edit an [entry](#page-33-0).

#### <span id="page-49-0"></span>5.2 Choosing a computer

#### 5.2.1 To choose a computer using the mouse

- 1 Display the OSD from your console using either of the methods shown on the previous page.
- 2 Hover the mouse pointer over the required screen image. A set of popup connection icons will be displayed:
	- $\bullet$  View only you can view a computer's output but not alter it,
	- $\leq$  Shared access you can view and control a computer along with other consoles,
	- $\bullet$  Exclusive multiple users can view a computer but only one (the first to make connection) can control it, or
	- $\bullet$  Private you can view and control the computer privately while other users are locked out.

For more details, see [Access permissions](#page-7-1).

*Note: If an icon is grayed out, that access method is not available.*

3 Click the required connection method. The video output from the chosen computer will be displayed full screen and you can use it as normal.

*Note: When viewing the OSD, you can also click outside a computer thumbnail to return to your previous computer (with your last access permissions if still available).*

#### 5.2.2 To choose a computer using hotkeys (without viewing the OSD)

• Press and hold Ctrl + Alt and type the number of the required computer. The video output from the chosen computer will be displayed full screen and you can use it as normal.

*Note: Shared mode is always used when access is made via hotkeys.*

### <span id="page-50-1"></span><span id="page-50-0"></span>5.3 Using the Virtual Control Panel to adjust VGA inputs

When video inputs are fed from analog VGA sources (via a DCX-SAM-VGA) it may be necessary to perform minor adjustments to achieve the best possible image; the Virtual Control Panel allows you to do this.

#### 5.3.1 To adjust the image from an analog VGA input

- 1 [Display the OSD](#page-48-1) from your console.
- 2 Select the appropriate computer.
- 3 Press the following hotkey combination: CTRL + ALT + C to display the Virtual Control Panel.
- 4 Then:
	- To change position of screen image: Use the keyboard arrow keys.
	- To adjust the brightness: Use the  $+$  and  $-$  keys.
	- To adjust the clock phase: Use the  $<$  and  $>$  keys.
	- To reset to the default settings: Press the R key.
- 5 To return to normal operation: Press the Escape (Esc) key. Any changes made will be stored for this computer within your console and will be reapplied each time the computer is revisited.

#### 5.4 USB Improvements

Version 2.0 of the DCX Switch firmware has the following improvements in USB support over the original v1.03:

- Touchscreens that advertise compatibility with windows 8 are now supported. Any touchscreens that use proprietary drivers or do not declare windows 8 support are not supported. Multiple touchscreens are now merged into the combined HID device that the local reports.
- The Glide and Switch mouse reported by the Freedom II is now merged so as only one Glide and Switch mouse is reported by the local. Previously, if four remotes were connected to the Freedom II, four different Glide and Switch mice would be reported meaning that no other non-emulated USB device could be connected to the remotes.
- • Up to five non-emulated USB HID devices can be connected to the local. The local can support up to seven USB devices, but will always report a combined HID device for keyboard/mouse and touchscreen support, and an Audio device for speakers and microphone support.

#### <span id="page-51-0"></span>5.5 Using Audio

The DCX system fully supports stereo audio, with all audio devices being presented at the linked host computer as USB audio devices. There are slight differences in audio operation between DCX1000/3000 devices acting in a simple extender arrangement (without the use of a DCX1000/3000 Switch) and a full DCX matrix installation.

#### 5.5.1 Using audio in a simple extender installation

The audio is presented to the computer's operating system as a USB headset with controls for input level, input mute, input AGC, sidetone level, sidetone mute, output level, output mute and output balance. The audio device is permanently presented to the computer when the DCX-DVR module powers up.

You can adjust the audio features using all of the standard operating system controls.

*Note: Due to the architecture of the Codec, adjusting the input (microphone) level or muting the input (microphone) will also affect the sidetone level and mute.*

#### 5.5.2 Using audio in a full DCX matrix installation

Audio functionality is enabled by default on all computers. For multi-head computers, audio is only enabled for the primary local, although two audio devices will be presented to the computer, one for each local. For multi-head consoles, audio is only enabled for the primary remote.

#### **Managing audio in multi-user situations**

- • In all connection modes, the audio output of the computer is routed to the remote from the local.
- In View Only and Shared modes, the remote input audio is ignored.
- In Exclusive and Private modes, the remote input audio is routed to the local.

*Note: The above is equivalent to routing the output audio as per the video and the input audio as per the USB (except in View Only and Shared modes, where the input audio stream is ignored).*

When viewing the OSD selection screen, input and output audio is suppressed.

The user who is currently in control of a computer can adjust the audio levels using the standard operating system audio features; their changes will affect the audio for all other users viewing the same computer. Additional users connected in View Mode, or additional Shared Access users who don't have control, can listen to the audio but at the volume dictated by the main user. As a user switches between machines, their audio levels are automatically adjusted to match their current connection.

#### <span id="page-52-0"></span>5.6 Indicators

The DCX1000/3000 Switches, the DCX SAM and DCX-DVR modules contain various indicators to provide you with status information.

#### 5.6.1 DCX1000/3000 Switch - Red front panel status indicators

The red status indicators on DCX1000/3000 Switch front panels provide various key power and operation feedback:

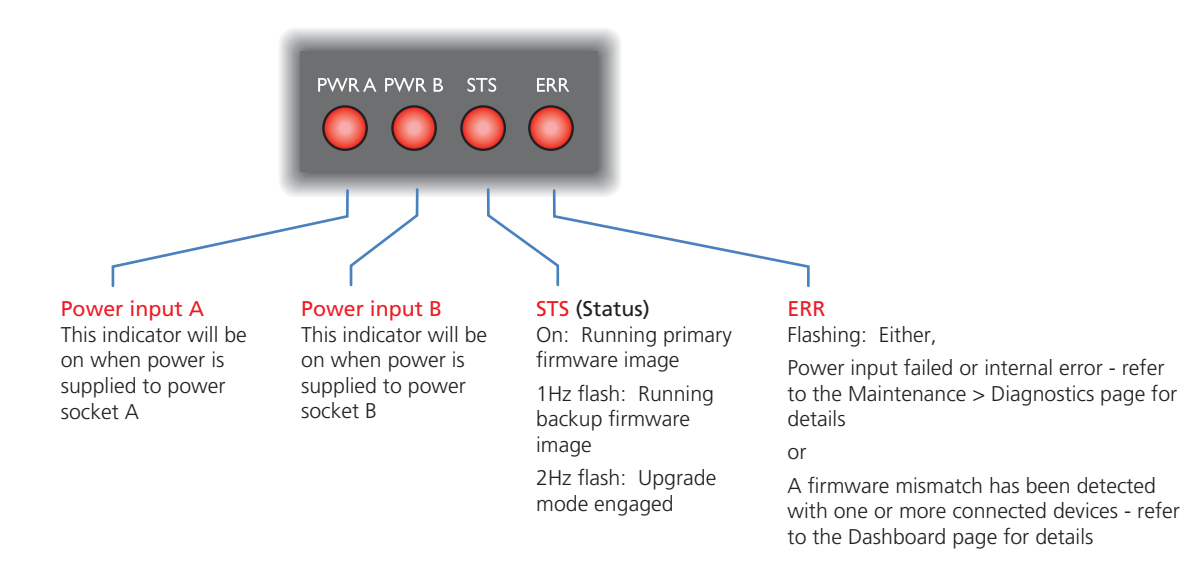

#### 5.6.2 DCX1000/3000 Switch - Green and amber network status indicators

The green and amber status indicators on the network link port provide further status information:

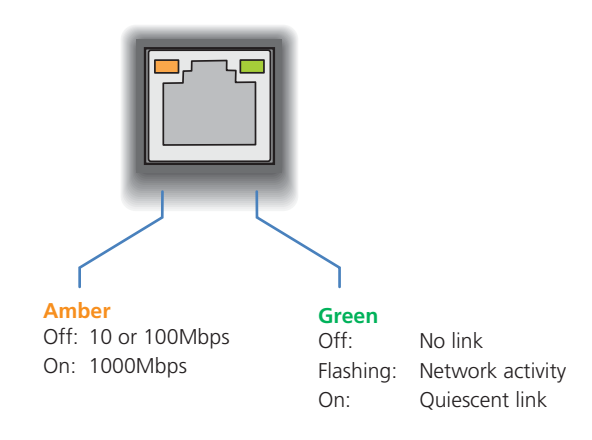

#### 5.6.3 DCX-DVR module - Green and amber status indicators

The green and amber indicators on the link port of each DCX-DVR module provide the following status information:

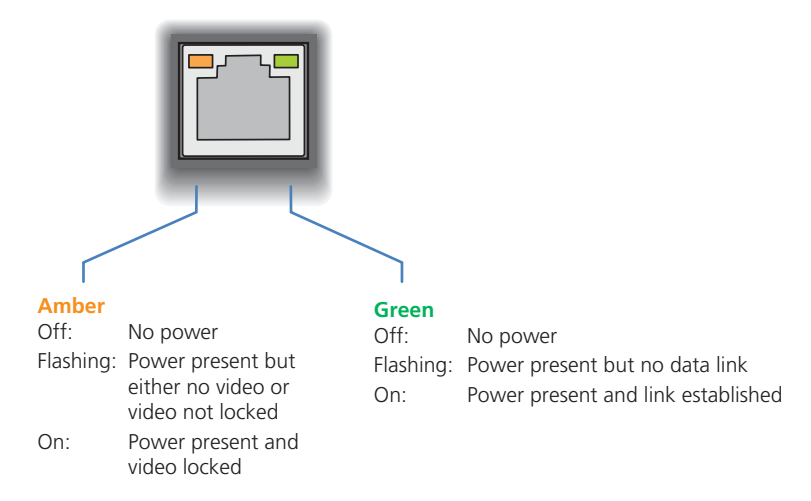

#### 5.6.4 DCX-DVR module - Red front panel status indicators

The red indicators on the front panel of each DCX-DVR module provide the following status information:

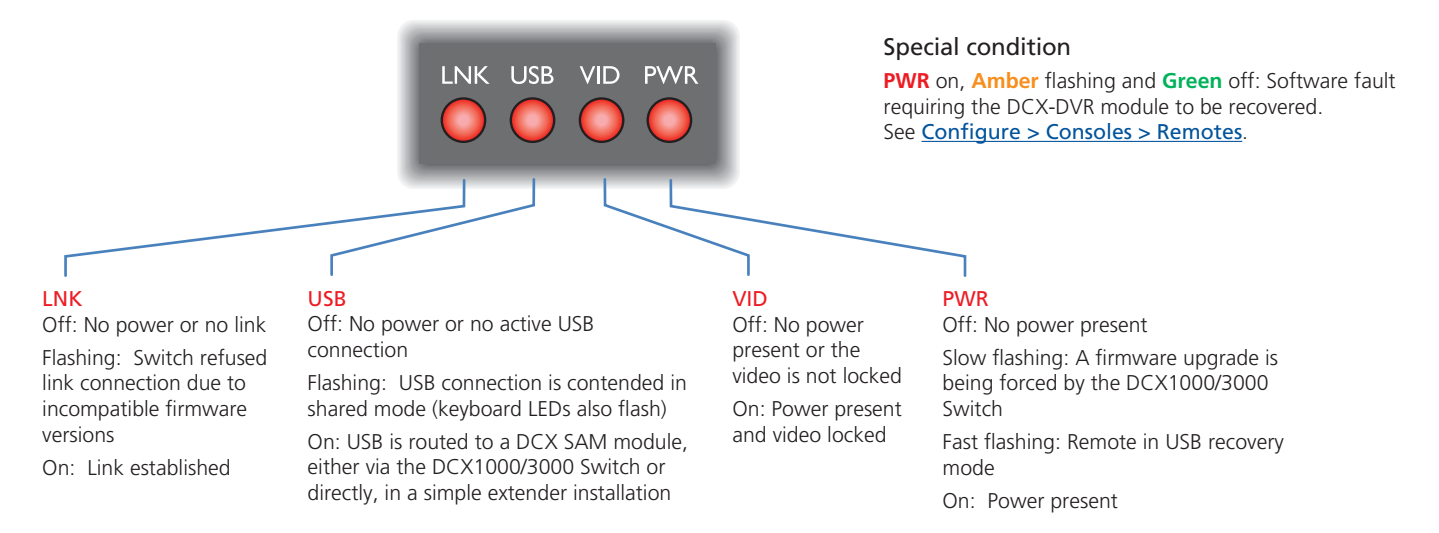

#### 5.6.5 DCX SAM module - Green and amber status indicators

The green and amber indicators on the link port of each DCX SAM (computer) module provide the following status information:

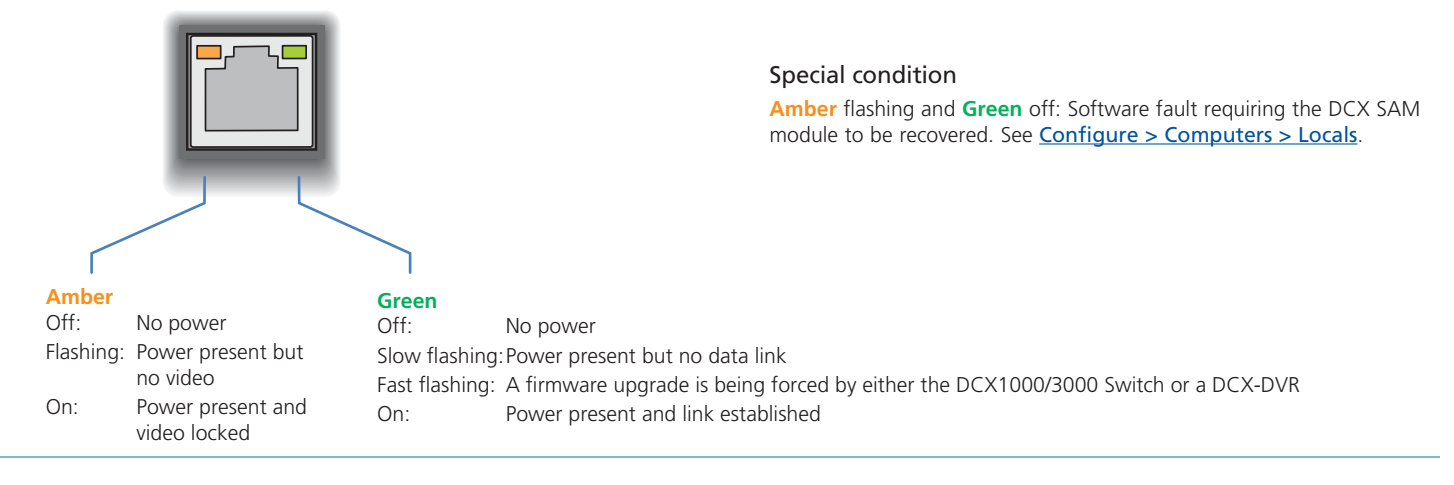

Page 54 877-877-2269 | blackbox.com

## <span id="page-54-0"></span>Appendix A. Safety Information

- For use in dry, oil free indoor environments only.
- Do not use to link between buildings.
- • Ensure that the twisted pair interconnect cable is installed in compliance with all applicable wiring regulations.
- Do not connect the CATx link interface (RJ45 style connector) to any other equipment, particularly network or telecommunications equipment.
- Warning the power adapter contains live parts.
- No user serviceable parts are contained within the power adapter do not dismantle.
- Plug the power adapter into a grounded socket outlet close to the unit that it is powering.
- Replace the power adapter with a manufacturer approved type only.
- Do not use the power adapter if the power adapter case becomes damaged, cracked or broken or if you suspect that it is not operating properly.
- If you use a power extension cord with the units, make sure the total ampere rating of the devices plugged into the extension cord do not exceed the cord's ampere rating. Also, make sure that the total ampere rating of all the devices plugged into the wall outlet does not exceed the wall outlet's ampere rating.
- Do not attempt to service the units yourself.
- The units and power supplies can get warm in operation do not situate them in an enclosed space without any ventilation.
- The units do not provide ground isolation and should not be used for any applications that require ground isolation or galvanic isolation.

#### <span id="page-55-0"></span>Appendix B. Firmware upgrades for basic extender installations

Extender systems (or individual DCX-DVR units) can be upgraded using a USB stick if required. This is carried out as follows:

- 1 Connect the DCX-DVR to a compatible display and keyboard; optionally connect to a DCX SAM module using a CATx data cable to upgrade it at the same time.
- 2 On the DCX-DVR unit, insert a FAT32-formatted USB stick containing the extender firmware upgrade file into one of the front USB ports. *Note: The extender firmware upgrade file must be in the root folder.*
- 3 Apply power to the DCX-DVR unit and DCX SAM modules.

IMPORTANT: Ensure power remains uninterrupted throughout the upgrade process.

- 4 Press-and-hold the recessed reset button for ten seconds until the PWR indicator begins to flash quickly, then release the reset button.
- 5 When prompted, type in the name of the extender firmware upgrade file and press Enter.
- 6 Type Y or N as appropriate, when asked if an attached (DCX SAM) local unit should also be upgraded.
- 7 The display will show the upgrade progress and confirmation message.
- 8 If successful the DCX-DVR and DCX SAM modules will automatically be rebooted and the USB stick can be removed.

## <span id="page-56-1"></span><span id="page-56-0"></span>Appendix C. Link cable interference protection

While the Category rating (e.g. CAT 5e, CAT 6a, CAT 7, etc.) determines the electrical performance of a cable, another vital part of the overall cable specification is its protection from interference. As cabling distances and data rates increase, so too does the susceptibility to interference, from both external and internal sources.

Proximity to other electromagnetic sources are the main external threat and these can be subdued using overall screening that surrounds all four of the cable pairs. However, interference is also possible from neighbouring twisted pairs within the same cable and this can be just as hazardous to data integrity. Such *crosstalk* is countered by shielding each cable pair separately.

Within each Category rating, you can specify different combinations of external screening and internal shielding to suit the environment into which the link is being placed.

#### Interference protection codes

Interference protection is classified in the following manner:

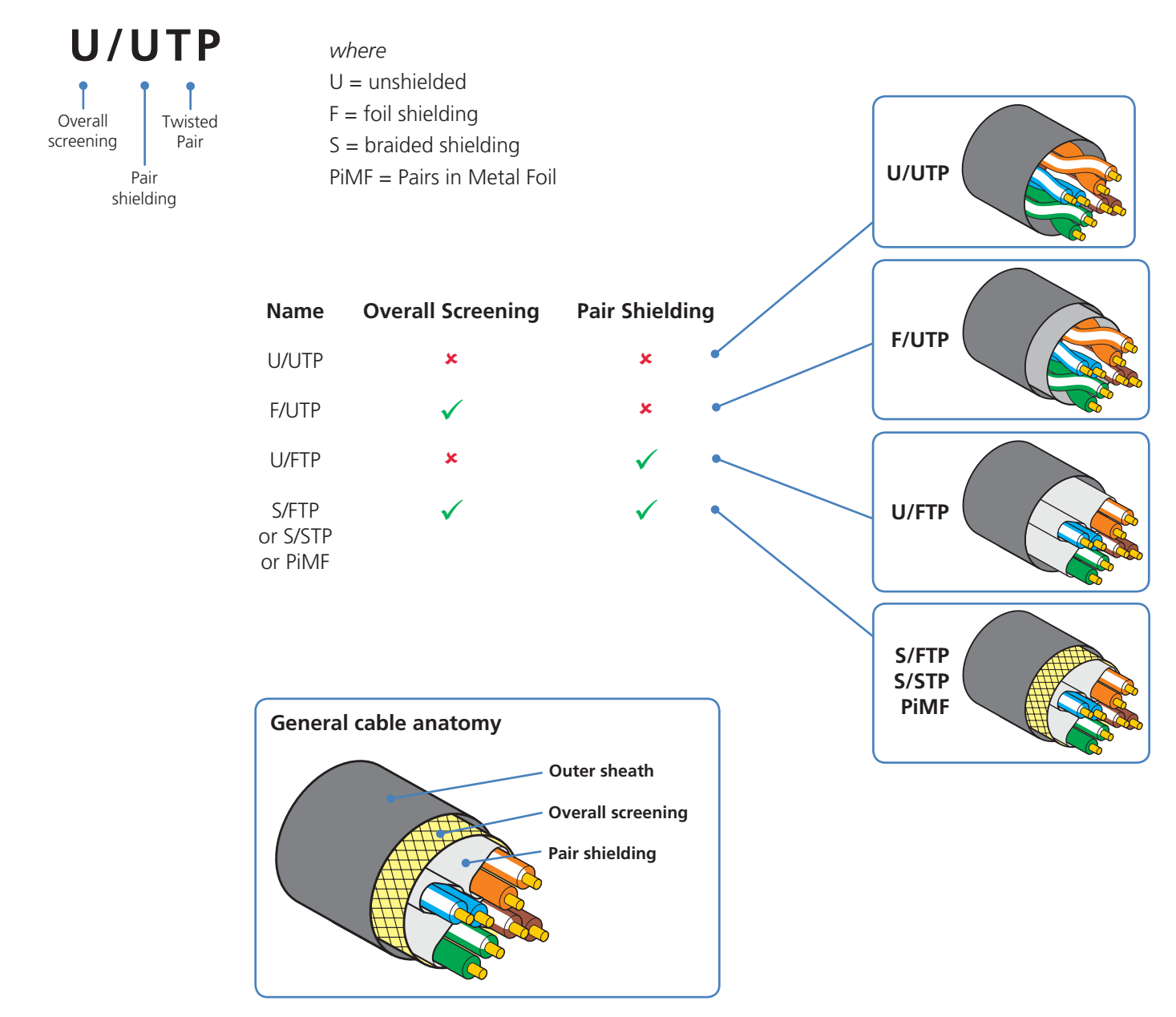

#### <span id="page-57-0"></span>Appendix D. Open source licenses

This product includes binaries that are derived from the open source community. The modules listed below are licenced under the GNU General Public License v2 and must be provided, in source form, on request:

- u-boot
- linux-arm-freescale
- busybox
- • termcap
- iproute
- hotplug
- udev
- kobs-ng
- freetype
- i2c-tools

This product includes binaries that are derived from the open source community. The modules listed below are licenced under the GNU Lesser General Public License v2.1 and must be provided, in source form, on request:

- libconfig
- directfb
- • libdaemon
- nss-mdns
- • avahi

In addition to the GPL modules listed, this product also includes binaries derived from 3rd party open sources that have their own license requirements. Each module is listed below with their required copyright statement and distribution conditions.

Module: iperf

"iperf, Copyright (c) 2014-2016, The Regents of the University of California, through Lawrence Berkeley National Laboratory (subject to receipt of any required approvals from the U.S. Dept. of Energy). All rights reserved."

Redistribution and use in source and binary forms, with or without modification, are permitted provided that the following conditions are met:

(1) Redistributions of source code must retain the above copyright notice, this list of conditions and the following disclaimer.

(2) Redistributions in binary form must reproduce the above copyright notice, this list of conditions and the following disclaimer in the documentation and/ or other materials provided with the distribution.

(3) Neither the name of the University of California, Lawrence Berkeley National Laboratory, U.S. Dept. of Energy nor the names of its contributors may be used to endorse or promote products derived from this software without specific prior written permission.

THIS SOFTWARE IS PROVIDED BY THE COPYRIGHT HOLDERS AND CONTRIBUTORS "AS IS" AND ANY EXPRESS OR IMPLIED WARRANTIES, INCLUDING, BUT NOT LIMITED TO, THE IMPLIED WARRANTIES OF MERCHANTABILITY AND FITNESS FOR A PARTICULAR PURPOSE ARE DISCLAIMED. IN NO EVENT SHALL THE COPYRIGHT OWNER OR CONTRIBUTORS BE LIABLE FOR ANY DIRECT, INDIRECT, INCIDENTAL, SPECIAL, EXEMPLARY, OR CONSEQUENTIAL DAMAGES (INCLUDING, BUT NOT LIMITED TO, PROCUREMENT OF SUBSTITUTE GOODS OR SERVICES; LOSS OF USE, DATA, OR PROFITS; OR BUSINESS INTERRUPTION) HOWEVER CAUSED AND ON ANY THEORY OF LIABILITY, WHETHER IN CONTRACT, STRICT LIABILITY, OR TORT (INCLUDING NEGLIGENCE OR OTHERWISE) ARISING IN ANY WAY OUT OF THE USE OF THIS SOFTWARE, EVEN IF ADVISED OF THE POSSIBILITY OF SUCH DAMAGE.

You are under no obligation whatsoever to provide any bug fixes, patches, or upgrades to the features, functionality or performance of the source code ("Enhancements") to anyone; however, if you choose to make your Enhancements available either publicly, or directly to Lawrence Berkeley National Laboratory, without imposing a separate written license agreement for such Enhancements, then you hereby grant the following license: a non-exclusive, royalty-free perpetual license to install, use, modify, prepare derivative

works, incorporate into other computer software, distribute, and sublicense such enhancements or derivative works thereof, in binary and source code form.

 $=$  $=$  $=$  $=$ 

This software contains source code (src/cjson.{c,h}) that is:

Copyright (c) 2009 Dave Gamble

Permission is hereby granted, free of charge, to any person obtaining a copy of this software and associated documentation files (the "Software"), to deal in the Software without restriction, including without limitation the rights to use, copy, modify, merge, publish, distribute, sublicense, and/or sell copies of the Software, and to permit persons to whom the Software is furnished to do so, subject to the following conditions:

The above copyright notice and this permission notice shall be included in all copies or substantial portions of the Software.

THE SOFTWARE IS PROVIDED "AS IS", WITHOUT WARRANTY OF ANY KIND, EXPRESS OR IMPLIED, INCLUDING BUT NOT LIMITED TO THE WARRANTIES OF MERCHANTABILITY, FITNESS FOR A PARTICULAR PURPOSE AND NONINFRINGEMENT. IN NO EVENT SHALL THE AUTHORS OR COPYRIGHT HOLDERS BE LIABLE FOR ANY CLAIM, DAMAGES OR OTHER LIABILITY, WHETHER IN AN ACTION OF CONTRACT, TORT OR OTHERWISE, ARISING FROM, OUT OF OR IN CONNECTION WITH THE SOFTWARE OR THE USE OR OTHER DEALINGS IN THE SOFTWARE.

 $=$  $=$  $=$  $=$ 

This software contains source code (src/net.{c,h}) that is:

This software was developed as part of a project at MIT.

Copyright (c) 2005-2007 Russ Cox, Massachusetts Institute of Technology

Permission is hereby granted, free of charge, to any person obtaining a copy of this software and associated documentation files (the "Software"), to deal in the Software without restriction, including without limitation the rights to use, copy, modify, merge, publish, distribute, sublicense, and/or sell copies of the Software, and to permit persons to whom the Software is furnished to do so, subject to the following conditions:

The above copyright notice and this permission notice shall be included in all copies or substantial portions of the Software.

THE SOFTWARE IS PROVIDED "AS IS", WITHOUT WARRANTY OF ANY KIND, EXPRESS OR IMPLIED, INCLUDING BUT NOT LIMITED TO THE WARRANTIES OF MERCHANTABILITY, FITNESS FOR A PARTICULAR PURPOSE AND NONINFRINGEMENT. IN NO EVENT SHALL THE AUTHORS OR COPYRIGHT HOLDERS BE LIABLE FOR ANY CLAIM, DAMAGES OR OTHER LIABILITY, WHETHER IN AN ACTION OF CONTRACT, TORT OR OTHERWISE, ARISING FROM, OUT OF OR IN CONNECTION WITH THE SOFTWARE OR THE USE OR OTHER DEALINGS IN THE SOFTWARE.

#### $=$  $=$  $=$  $=$

Contains parts of an earlier library that has:

The authors of this software are Rob Pike, Sape Mullender, and Russ Cox

Copyright (c) 2003 by Lucent Technologies.

Permission to use, copy, modify, and distribute this software for any purpose without fee is hereby granted, provided that this entire notice is included in all copies of any software which is or includes a copy or modification of this software and in all copies of the supporting documentation for such software.

THIS SOFTWARE IS BEING PROVIDED "AS IS", WITHOUT ANY EXPRESS OR IMPLIED WARRANTY. IN PARTICULAR, NEITHER THE AUTHORS NOR LUCENT TECHNOLOGIES MAKE ANY REPRESENTATION OR WARRANTY OF ANY KIND CONCERNING THE MERCHANTABILITY OF THIS SOFTWARE OR ITS FITNESS FOR ANY PARTICULAR PURPOSE.

=====

This software contains source code (src/queue.h) that is:

Copyright (c) 1991, 1993

The Regents of the University of California. All rights reserved.

Redistribution and use in source and binary forms, with or without modification, are permitted provided that the following conditions are met:

1. Redistributions of source code must retain the above copyright notice, this list of conditions and the following disclaimer.

2. Redistributions in binary form must reproduce the above copyright notice, this list of conditions and the following disclaimer in the documentation and/or other materials provided with the distribution.

3. Neither the name of the University nor the names of its contributors may be used to endorse or promote products derived from this software without specific prior written permission.

THIS SOFTWARE IS PROVIDED BY THE REGENTS AND CONTRIBUTORS ``AS IS'' AND ANY EXPRESS OR IMPLIED WARRANTIES, INCLUDING, BUT NOT LIMITED TO, THE IMPLIED WARRANTIES OF MERCHANTABILITY AND FITNESS FOR A PARTICULAR PURPOSE ARE DISCLAIMED. IN NO EVENT SHALL THE REGENTS OR CONTRIBUTORS BE LIABLE FOR ANY DIRECT, INDIRECT, INCIDENTAL, SPECIAL, EXEMPLARY, OR CONSEQUENTIAL DAMAGES (INCLUDING, BUT NOT LIMITED TO, PROCUREMENT OF SUBSTITUTE GOODS OR SERVICES; LOSS OF USE, DATA, OR PROFITS; OR BUSINESS INTERRUPTION) HOWEVER CAUSED AND ON ANY THEORY OF LIABILITY, WHETHER IN CONTRACT, STRICT LIABILITY, OR TORT (INCLUDING NEGLIGENCE OR OTHERWISE) ARISING IN ANY WAY OUT OF THE USE OF THIS SOFTWARE, EVEN IF ADVISED OF THE POSSIBILITY OF SUCH DAMAGE.

@(#)queue.h 8.5 (Berkeley) 8/20/94

===== This software contains source code (src/tcp\_window\_size.{c,h}) that is: --------------------------------------------------------------- Copyright (c) 1999,2000,2001,2002,2003

The Board of Trustees of the University of Illinois All Rights Reserved. ---------------------------------------------------------------

Permission is hereby granted, free of charge, to any person obtaining a copy of this software (Iperf) and associated documentation files (the "Software"), to deal in the Software without restriction, including without limitation the rights to use, copy, modify, merge, publish, distribute, sublicense, and/or sell copies of the Software, and to permit

persons to whom the Software is furnished to do so, subject to the following conditions:

Redistributions of source code must retain the above copyright notice, this list of conditions and the following disclaimers. Redistributions in binary form must reproduce the above copyright notice, this list of conditions and the following disclaimers in the documentation and/or other materials provided with the distribution.

Neither the names of the University of Illinois, NCSA, nor the names of its contributors may be used to endorse or promote products derived from this Software without specific prior written permission.

THE SOFTWARE IS PROVIDED "AS IS", WITHOUT WARRANTY OF ANY KIND, EXPRESS OR IMPLIED, INCLUDING BUT NOT LIMITED TO THE WARRANTIES OF MERCHANTABILITY, FITNESS FOR A PARTICULAR PURPOSE AND NONINFRINGEMENT. IN NO EVENT SHALL THE CONTRIBUTORS OR COPYRIGHT HOLDERS BE LIABLE FOR ANY CLAIM, DAMAGES OR OTHER LIABILITY, WHETHER IN AN ACTION OF CONTRACT, TORT OR OTHERWISE, ARISING FROM, OUT OF OR IN CONNECTION WITH THE SOFTWARE OR THE USE OR OTHER DEALINGS IN THE SOFTWARE.

National Laboratory for Applied Network Research National Center for Supercomputing Applications University of Illinois at Urbana-Champaign http://www.ncsa.uiuc.edu

\_\_\_\_\_\_\_\_\_\_\_\_\_\_\_\_\_\_\_\_\_\_\_\_\_\_\_\_\_\_\_\_\_\_\_\_\_\_\_\_\_\_\_\_\_\_\_\_\_\_\_\_\_\_\_\_\_\_\_\_\_\_\_\_

\_\_\_\_\_\_\_\_\_\_\_\_\_\_\_\_\_\_\_\_\_\_\_\_\_\_\_\_\_\_\_\_\_\_\_\_\_\_\_\_\_\_\_\_\_\_\_\_\_\_\_\_\_\_\_\_\_\_\_\_\_\_\_\_

tcp\_window\_size.c by Mark Gates <mgates@nlanr.net>

set/getsockopt

-------------------------------------------------------------------

 $=$  $=$  $=$  $=$  $=$ 

This software contains source code (src/units.{c.h}) that is:

Copyright (c) 1999,2000,2001,2002,2003 The Board of Trustees of the University of Illinois All Rights Reserved.

---------------------------------------------------------------

---------------------------------------------------------------

Permission is hereby granted, free of charge, to any person obtaining a copy of this software (Iperf) and associated documentation files (the "Software"), to deal in the Software without restriction, including without limitation the rights to use, copy, modify, merge, publish, distribute, sublicense, and/or sell copies of the Software, and to permit persons to whom the Software is furnished to do so, subject to the following conditions: Redistributions of source code must retain the above copyright notice, this list of conditions and the following disclaimers.

Redistributions in binary form must reproduce the above copyright notice, this list of conditions and the following disclaimers in the documentation and/or other materials provided with the distribution.

Neither the names of the University of Illinois, NCSA, nor the names of its contributors may be used to endorse or promote products derived from this Software without specific prior written permission.

THE SOFTWARE IS PROVIDED "AS IS", WITHOUT WARRANTY OF ANY KIND, EXPRESS OR IMPLIED, INCLUDING BUT NOT LIMITED TO THE WARRANTIES OF MERCHANTABILITY, FITNESS FOR A PARTICULAR PURPOSE AND NONINFRINGEMENT. IN NO EVENT SHALL THE CONTIBUTORS OR COPYRIGHT HOLDERS BE LIABLE FOR ANY CLAIM, DAMAGES OR OTHER LIABILITY, WHETHER IN AN ACTION OF CONTRACT, TORT OR OTHERWISE, ARISING FROM, OUT OF OR IN CONNECTION WITH THE SOFTWARE OR THE USE OR OTHER DEALINGS IN THE SOFTWARE.

National Laboratory for Applied Network Research National Center for Supercomputing Applications University of Illinois at Urbana-Champaign http://www.ncsa.uiuc.edu

\_\_\_\_\_\_\_\_\_\_\_\_\_\_\_\_\_\_\_\_\_\_\_\_\_\_\_\_\_\_\_\_\_\_\_\_\_\_\_\_\_\_\_\_\_\_\_\_\_\_\_\_\_\_\_\_\_\_\_\_\_\_\_\_

\_\_\_\_\_\_\_\_\_\_\_\_\_\_\_\_\_\_\_\_\_\_\_\_\_\_\_\_\_\_\_\_\_\_\_\_\_\_\_\_\_\_\_\_\_\_\_\_\_\_\_\_\_\_\_\_\_\_\_\_\_\_\_\_

## DCX Switch

stdio.c by Mark Gates <mgates@nlanr.net> and Ajay Tirumalla <tirumala@ncsa.uiuc.edu> -------------------------------------------------------------------

input and output numbers, converting with kilo, mega, giga -------------------------------------------------------------------

=====

This software contains source code (src/portable\_endian.h) that is:

// "License": Public Domain

// I, Mathias Panzenböck, place this file hereby into the public domain. Use it at your own risk for whatever you like.

=====

Module: openssl

LICENSE ISSUES

#### ==============

The OpenSSL toolkit stays under a dual license, i.e. both the conditions of the OpenSSL License and the original SSLeay license apply to the toolkit. See below for the actual license texts. Actually both licenses are BSD-style Open Source licenses. In case of any license issues related to OpenSSL please contact openssl-core@openssl.org. OpenSSL License

=============================================================

Copyright (c) 1998-2011 The OpenSSL Project. All rights reserved.

Redistribution and use in source and binary forms, with or without modification, are permitted provided that the following conditions are met:

1. Redistributions of source code must retain the above copyright notice, this list of conditions and the following disclaimer.

2. Redistributions in binary form must reproduce the above copyright notice, this list of conditions and the following disclaimer in the documentation and/or other materials provided with the distribution.

3. All advertising materials mentioning features or use of this software must display the following acknowledgment:

"This product includes software developed by the OpenSSL Project for use in the OpenSSL Toolkit. (http://www.openssl.org/)"

4. The names "OpenSSL Toolkit" and "OpenSSL Project" must not be used to endorse or promote products derived from this software without prior written permission. For written permission, please contact

openssl-core@openssl.org.

5. Products derived from this software may not be called "OpenSSL" nor may "OpenSSL" appear in their names without prior written permission of the OpenSSL Project.

6. Redistributions of any form whatsoever must retain the following acknowledgment: "This product includes software developed by the OpenSSL Project for use in the OpenSSL Toolkit (http://www.openssl.org/)"

THIS SOFTWARE IS PROVIDED BY THE OpenSSL PROJECT ``AS IS'' AND ANY EXPRESSED OR IMPLIED WARRANTIES, INCLUDING, BUT NOT LIMITED TO, THE IMPLIED WARRANTIES OF MERCHANTABILITY AND FITNESS FOR A PARTICULAR PURPOSE ARE DISCLAIMED. IN NO EVENT SHALL THE OpenSSL PROJECT OR ITS CONTRIBUTORS BE LIABLE FOR ANY DIRECT, INDIRECT, INCIDENTAL, SPECIAL, EXEMPLARY, OR CONSEQUENTIAL DAMAGES (INCLUDING, BUT NOT LIMITED TO, PROCUREMENT OF SUBSTITUTE GOODS OR SERVICES; LOSS OF USE, DATA, OR PROFITS; OR BUSINESS INTERRUPTION) HOWEVER CAUSED AND ON ANY THEORY OF LIABILITY, WHETHER IN CONTRACT, STRICT LIABILITY, OR TORT (INCLUDING NEGLIGENCE OR OTHERWISE) ARISING IN ANY WAY OUT OF THE USE OF THIS SOFTWARE, EVEN IF ADVISED OF THE POSSIBILITY OF SUCH DAMAGE.

============================================================

This product includes cryptographic software written by Eric Young (eay@cryptsoft.com). This product includes software written by Tim Hudson (tjh@cryptsoft.com).

Original SSLeay License Copyright (C) 1995-1998 Eric Young (eay@cryptsoft.com) All rights reserved.

This package is an SSL implementation written by Eric Young (eay@cryptsoft.com). The implementation was written so as to conform with Netscapes SSL.

This library is free for commercial and non-commercial use as long as the following conditions are aheared to. The following conditions apply to all code found in this distribution, be it the RC4, RSA, lhash, DES, etc., code; not just the SSL code. The SSL documentation included with this distribution is covered by the same copyright terms except that the holder is Tim Hudson (tjh@cryptsoft.com).

Copyright remains Eric Young's, and as such any Copyright notices in the code are not to be removed. If this package is used in a product, Eric Young should be given attribution

as the author of the parts of the library used. This can be in the form of a textual message at program startup or in documentation (online or textual) provided with the package.

Redistribution and use in source and binary forms, with or without modification, are permitted provided that the following conditions are met:

1. Redistributions of source code must retain the copyright notice, this list of conditions and the following disclaimer.

2. Redistributions in binary form must reproduce the above copyright notice, this list of conditions and the following disclaimer in the documentation and/or other materials provided with the distribution.

3. All advertising materials mentioning features or use of this software must display the following acknowledgement:

"This product includes cryptographic software written by Eric Young (eay@cryptsoft.com)" The word 'cryptographic' can be left out if the routines from the library being used are not cryptographic related :-).

4. If you include any Windows specific code (or a derivative thereof) from the apps directory (application code) you must include an acknowledgement:

"This product includes software written by Tim Hudson (tjh@cryptsoft.com)"

THIS SOFTWARE IS PROVIDED BY ERIC YOUNG ``AS IS'' AND ANY EXPRESS OR IMPLIED WARRANTIES, INCLUDING, BUT NOT LIMITED TO, THE IMPLIED WARRANTIES OF MERCHANTABILITY AND FITNESS FOR A PARTICULAR PURPOSE ARE DISCLAIMED. IN NO EVENT SHALL THE AUTHOR OR CONTRIBUTORS BE LIABLE FOR ANY DIRECT, INDIRECT, INCIDENTAL, SPECIAL, EXEMPLARY, OR CONSEQUENTIAL DAMAGES (INCLUDING, BUT NOT LIMITED TO, PROCUREMENT OF SUBSTITUTE GOODS OR SERVICES; LOSS OF USE, DATA, OR PROFITS; OR BUSINESS INTERRUPTION) HOWEVER CAUSED AND ON ANY THEORY OF LIABILITY, WHETHER IN CONTRACT, STRICT LIABILITY, OR TORT (INCLUDING NEGLIGENCE OR OTHERWISE) ARISING IN ANY WAY OUT OF THE USE OF THIS SOFTWARE, EVEN IF ADVISED OF THE POSSIBILITY OF SUCH DAMAGE.

The licence and distribution terms for any publically available version or derivative of this code cannot be changed. i.e. this code cannot simply be copied and put under another distribution licence [including the GNU Public Licence.]

Module: libupnp Copyright (c) 2000-2003 Intel Corporation All rights reserved.

Redistribution and use in source and binary forms, with or without modification, are permitted provided that the following conditions are met:

Redistributions of source code must retain the above copyright notice, this list of conditions and the following disclaimer.

Redistributions in binary form must reproduce the above copyright notice, this list of conditions and the following disclaimer in the documentation and/or other materials provided with the distribution.

Neither name of Intel Corporation nor the names of its contributors may be used to endorse or promote products derived from this software without specific prior written permission.

THIS SOFTWARE IS PROVIDED BY THE COPYRIGHT HOLDERS AND CONTRIBUTORS ``AS IS'' AND ANY EXPRESS OR IMPLIED WARRANTIES, INCLUDING, BUT NOT LIMITED TO, THE IMPLIED WARRANTIES OF MERCHANTABILITY AND FITNESS FOR A PARTICULAR PURPOSE ARE DISCLAIMED. IN NO EVENT SHALL INTEL OR CONTRIBUTORS BE LIABLE FOR ANY DIRECT, INDIRECT, INCIDENTAL, SPECIAL, EXEMPLARY, OR CONSEQUENTIAL DAMAGES (INCLUDING, BUT NOT LIMITED TO, PROCUREMENT OF SUBSTITUTE GOODS OR SERVICES; LOSS OF USE, DATA, OR PROFITS; OR BUSINESS INTERRUPTION) HOWEVER CAUSED AND ON ANY THEORY OF LIABILITY, WHETHER IN CONTRACT, STRICT LIABILITY, OR TORT (INCLUDING NEGLIGENCE OR OTHERWISE) ARISING IN ANY WAY OUT OF THE USE OF THIS SOFTWARE, EVEN IF ADVISED OF THE POSSIBILITY OF SUCH DAMAGE.

Module: tzdata

Original TZdata License

This is the Debian prepackaged version of the Time Zone and Daylight Saving Time Data.

It was downloaded from http://www.iana.org/time-zones

Upstream Author: The Internet Assigned Numbers Authority (IANA) Commentary should be addressed to tz@iana.org

Copyright: This database is in the public domain.

## **Black Box Tech Support: FREE! Live. 24/7.**

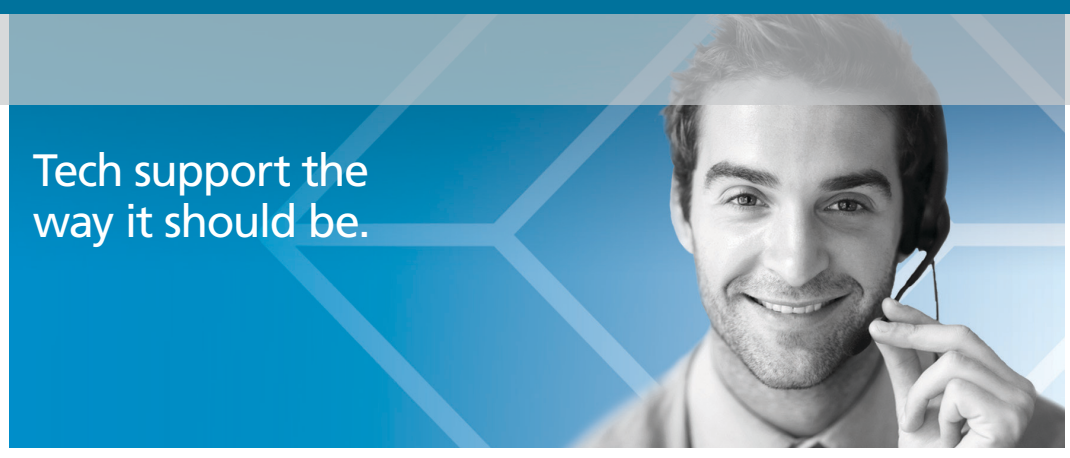

Great tech support is just 60 seconds away at 877-877-2269 or blackbox.com.

# ® **by a strategic of the strategic of the strategic of the strategic of the strategic of the strategic of the strategic of the strategic of the strategic of the strategic of the strategic of the strategic of the strategic**

#### About Black Box

Black Box provides an extensive range of networking and infrastructure products. You'll find everything from cabinets and racks and power and surge protection products to media converters and Ethernet switches all supported by free, live 24/7 Tech support available in 60 seconds or less.

© Copyright 2017. Black Box Corporation. All rights reserved. Black Box® and the Double Diamond logo are registered trademarks of BB Technologies, Inc. Any third-party trademarks appearing in this manual are acknowledged to be the property of their respective owners.

DCX3000, rev. 1.43